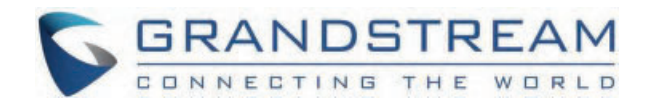

# Grandstream Networks, Inc.

GRP260x Series **Administration Guide**

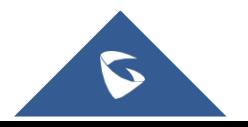

## **GRP260x Series – Administration Guide**

Thank you for purchasing Grandstream GRP260X Essential IP Phones.

Part of the GRP series of Carrier-Grade IP Phones, the GRP2601/GRP2602 is an essential 2-line model designed with zerotouch provisioning for mass deployment and easy management. It features a sleek design and a suite of next-generation features including 5-way voice conferencing to maximize productivity and dual-band Wi-Fi support (GRP2602 only), EHS support for Plantronics & Jabra & Sennheiser headsets, and multi-support.

The GRP series includes carrier-grade security features to provide enterprise-level security, including secure boot, dual firmware images, and encrypted data storage. For cloud provisioning and centralized management, the GRP260X is supported by Grandstream's Device Management System (GDMS), which provides a centralized interface to configure, provision, manage, and monitor deployments of Grandstream endpoints. Built for the needs of desktop workers and designed for easy deployment by enterprises, service providers, and other high-volume markets, the GRP2601/GRP2602 offers an easy-to-use and easy-to-deploy voice endpoint.

Part of the GRP series of Carrier-Grade IP Phones, the GRP2603/GRP2604 is an essential 3-line model designed with zerotouch provisioning for mass deployment and easy management. It features a sleek design and a suite of next-generation features including 5-way voice conferencing to maximize productivity, full HD audio on both the speaker and handset to allow users to communicate with the utmost clarity, and EHS support for Plantronics & Jabra & Sennheiser headsets, and multilanguage support. The GRP series includes carrier-grade security features to provide enterprise-level security, including secure boot, dual firmware images, and encrypted data storage. For cloud provisioning and centralized management, the GRP2603/GRP2604 is supported by Grandstream's Device Management System (GDMS), which provides a centralized interface to configure, provision, manage, and monitor deployments of Grandstream endpoints. Built for the needs of desktop workers and designed for easy deployment by enterprises, service providers, and other high-volume markets, the GRP2603/GRP2604 offers an easy-to-use and easy-to-deploy voice endpoint.

The GRP260X series delivers superior HD audio quality, rich and leading-edge telephony features, protection for privacy, and broad interoperability with most 3rd party SIP devices and leading SIP/NGN/IMS platforms. GRP260X series is the perfect choice for enterprise users looking for a high-quality, feature-rich multi-line executive IP phone with advanced functionalities and performance.

## **PRODUCT OVERVIEW**

## **Feature Highlights**

The following table contains the major features of the GRP260X phones:

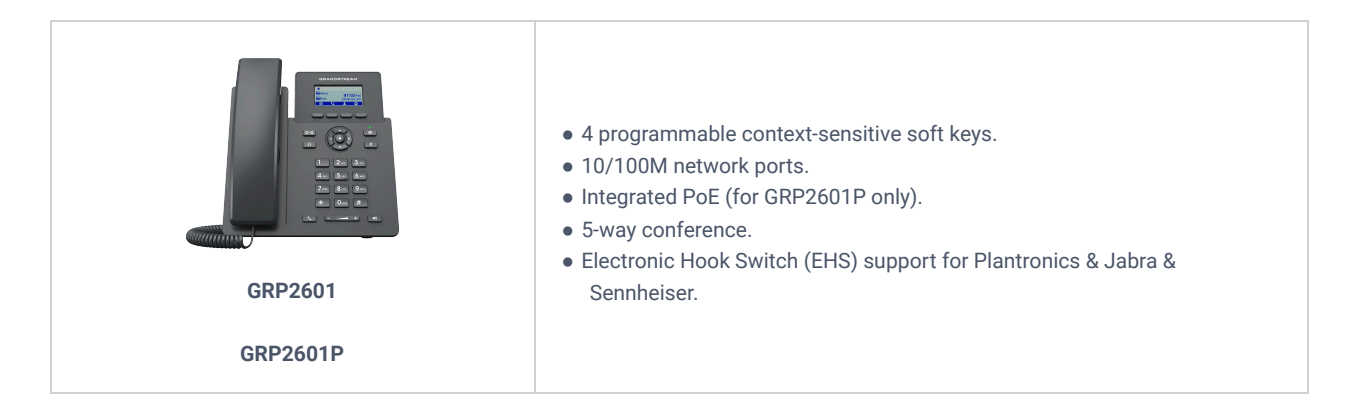

| $\frac{1}{2}$<br><b>GRP2602</b><br><b>GRP2602P</b><br><b>GRP2602W</b><br><b>GRP2602G</b> | . 2 SIP account keys with dual-color LED<br>· 4 programmable context-sensitive soft keys.<br>• 10/100M network ports. (1000M for GRP2602G)<br>• Integrated PoE (for GRP2602P/GRP2602G only).<br>• 5-way conference.<br>• Electronic Hook Switch (EHS) support for Plantronics & Jabra &<br>Sennheiser.<br>• Wi-Fi support (GRP2602W only). |
|------------------------------------------------------------------------------------------|----------------------------------------------------------------------------------------------------|
| GRP2603<br><b>GRP2603P</b>                                                               | • 3 SIP account keys with dual-color LED.<br>• 4 XML programmable context sensitive soft keys<br>· 132 x 64 backlit graphical LCD display<br>· 10/100/1000 Mbps Ethernet ports.<br>• Integrated PoE (GRP2603P only).<br>• 5-way conference.<br>• Electronic Hook Switch (EHS) support for Plantronics & Jabra &<br>Sennheiser.             |
| <b>GRP2604</b><br><b>GRP2604P</b>                                                        | • 3 SIP account keys with dual-color LED.<br>· 4 XML programmable context sensitive soft keys<br>· 132 x 64 backlit graphical LCD display<br>· 10/100/1000 Mbps Ethernet ports.<br>• Integrated PoE (GRP2604P only).<br>• 5-way conference.<br>• Electronic Hook Switch (EHS) support for Plantronics & Jabra &<br>Sennheiser.             |

*GRP260x Features at a glance*

## **Technical Specifications**

The following table resumes all the technical specifications including the protocols/standards supported, voice codecs, telephony features, languages, and upgrade/provisioning settings for the GRP260X series.

## **GRP2601/GRP2601P/GRP2601W Technical Specifications**

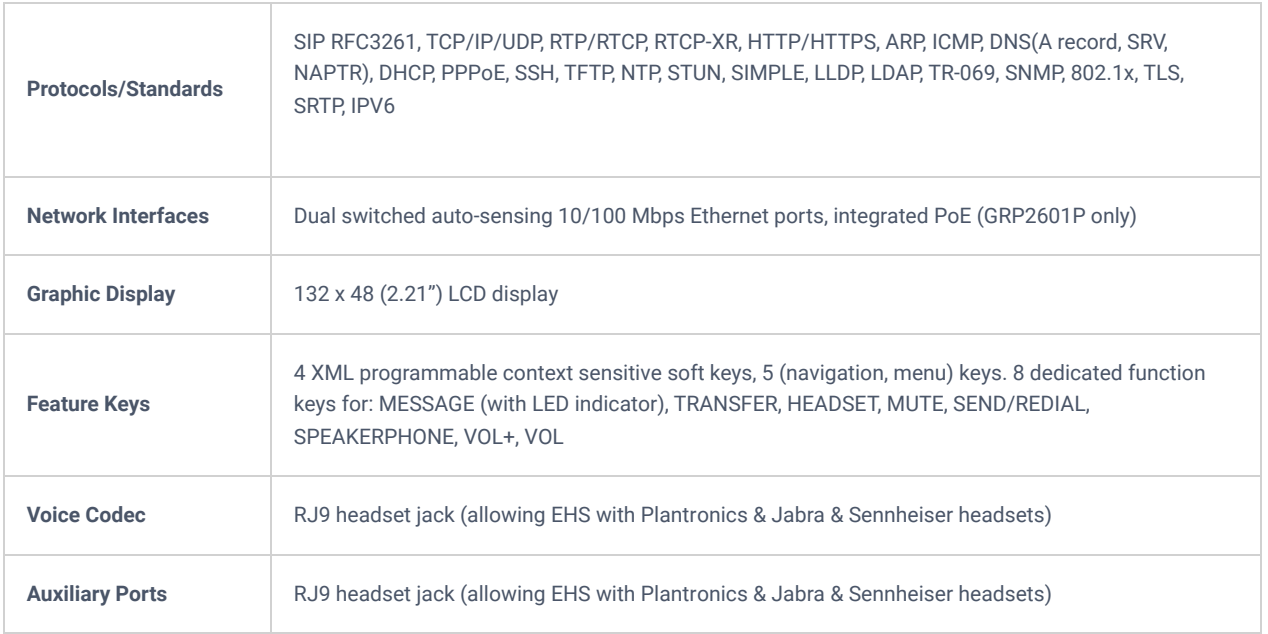

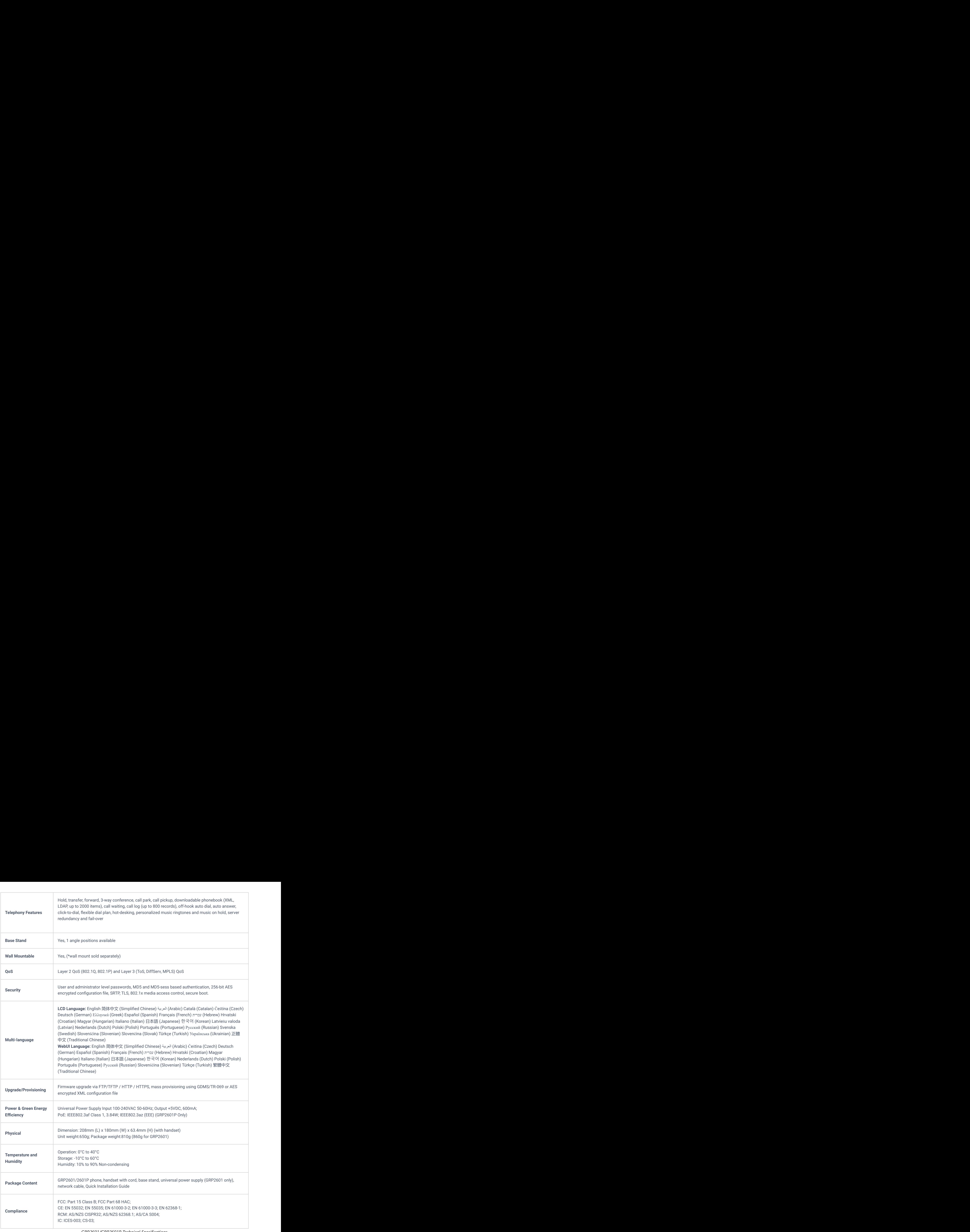

#### *GRP2601/GRP2601P Technical Specifications*

## **GRP2602/GRP2602P/GRP2602W/GRP2602G Technical Specifications**

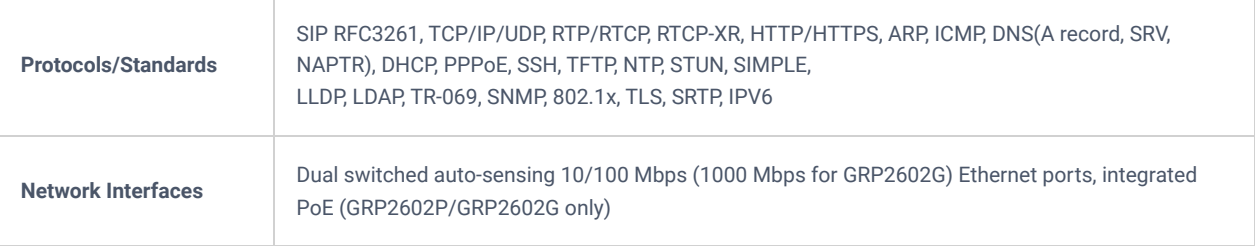

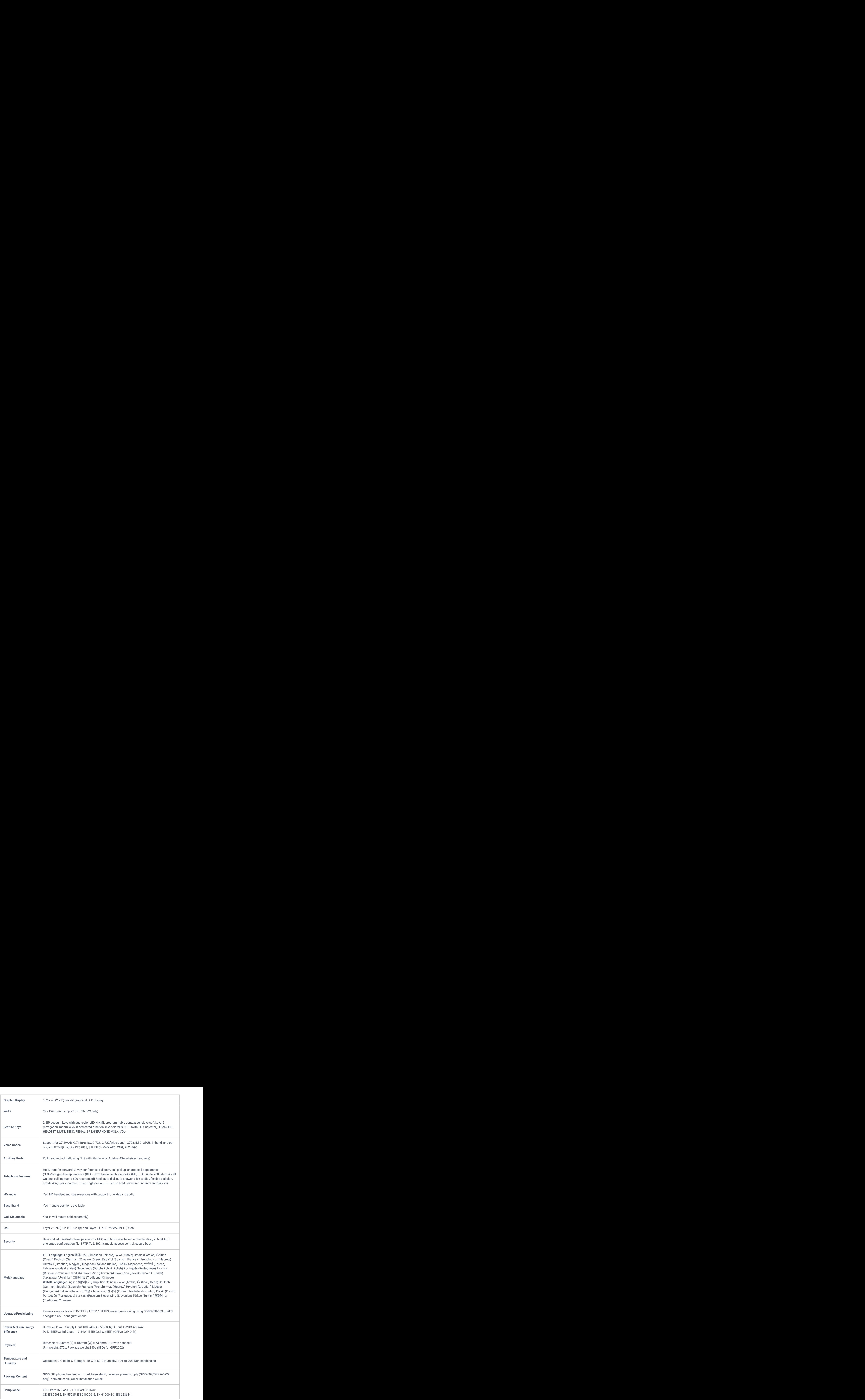

## *GRP2602/GRP2602P/GRP2602W/GRP2602G Technical Specifications*

## **GRP2603/GRP2603P Technical Specifications**

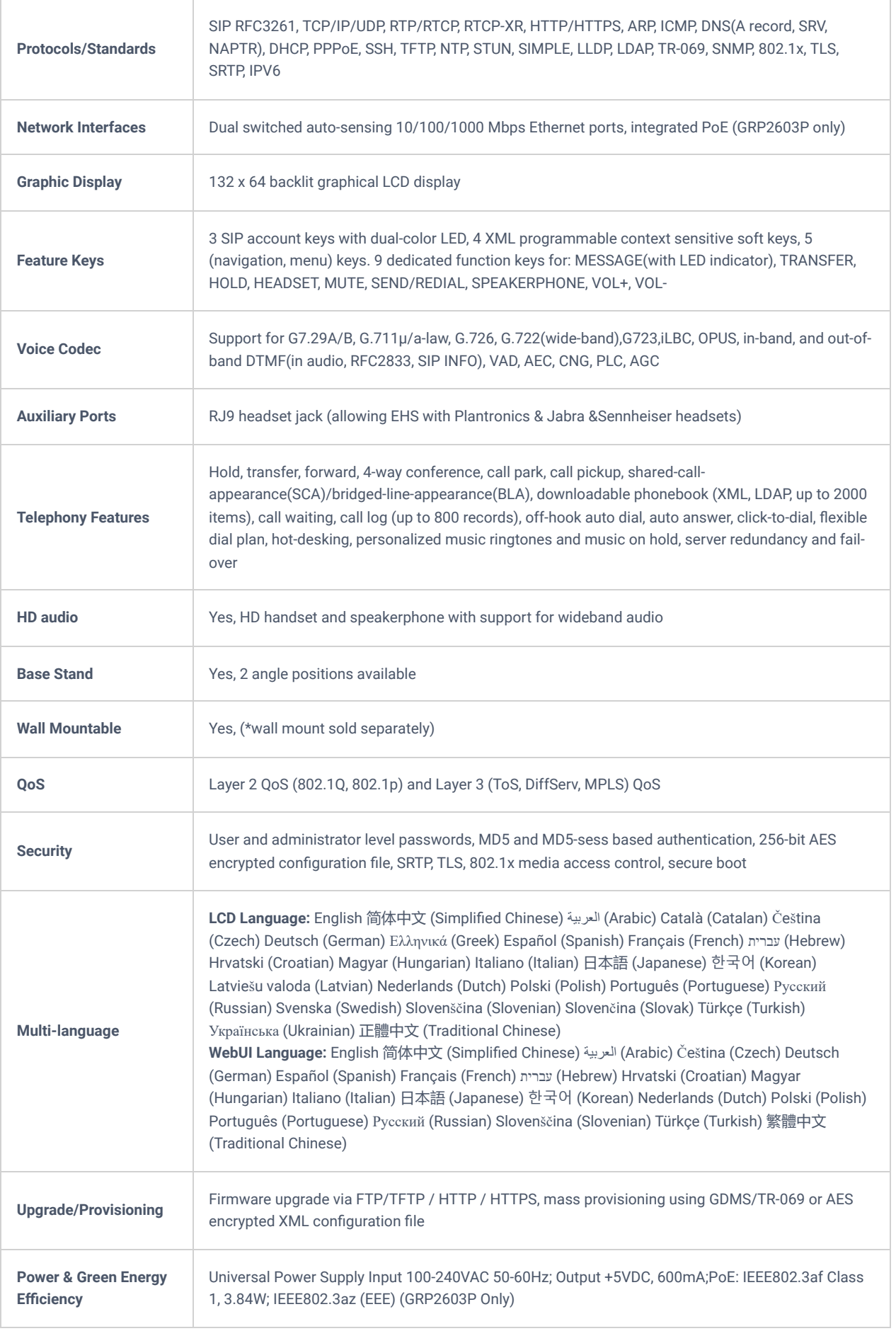

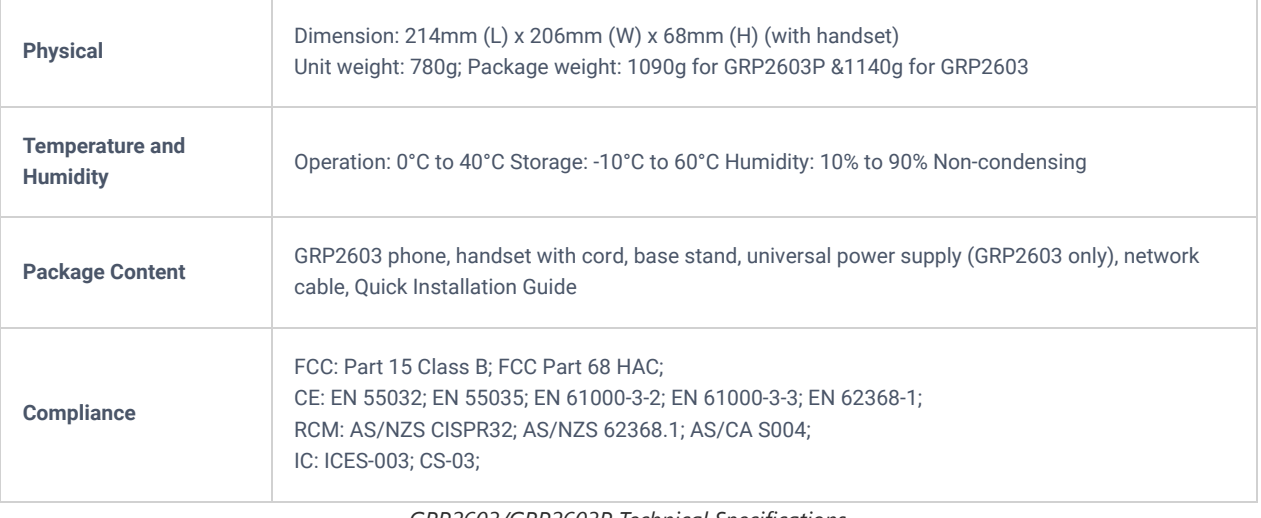

#### *GRP2603/GRP2603P Technical Specifications*

## **GRP2604/GRP2604P Technical Specifications**

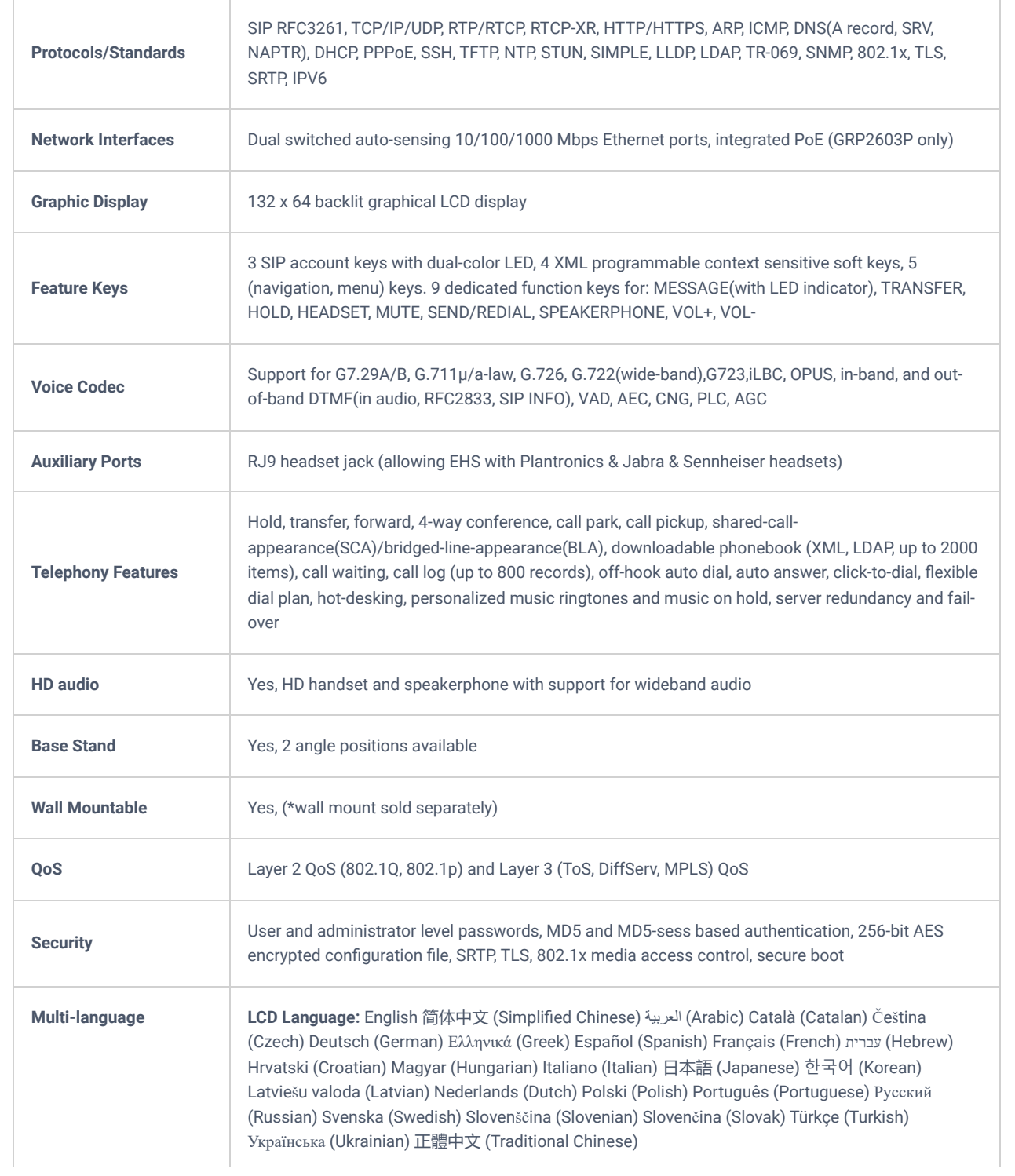

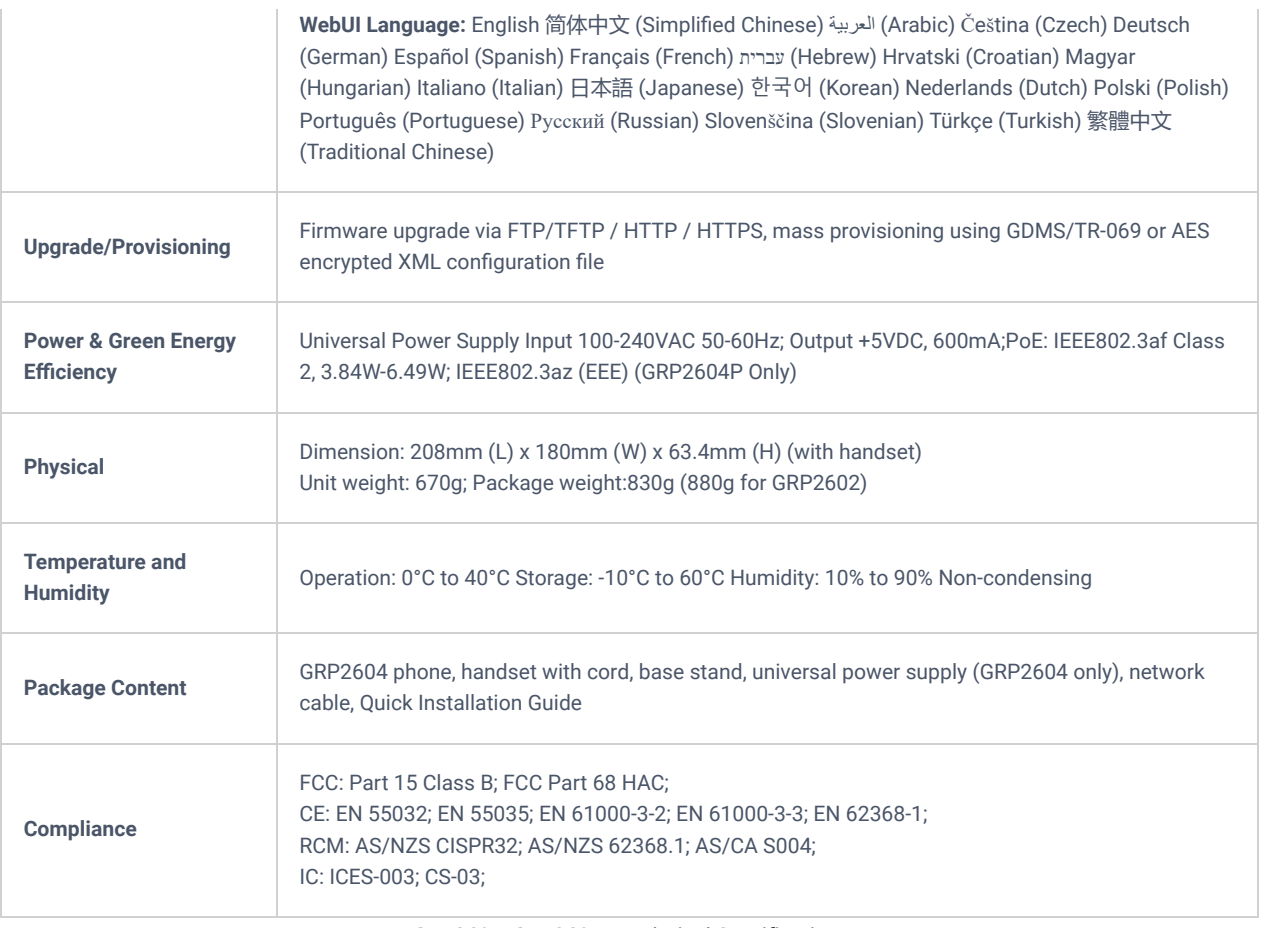

*GRP2604/GRP2604P Technical Specifications*

## **GETTING STARTED**

This chapter provides basic installation instructions including the list of the packaging contents and information for obtaining the best performance with the GRP260X phone.

## **Equipment Packaging**

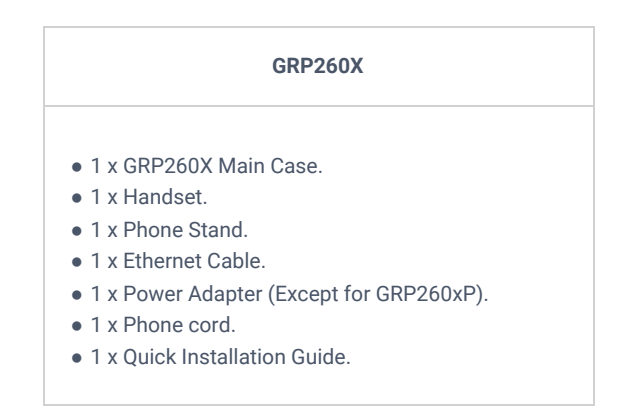

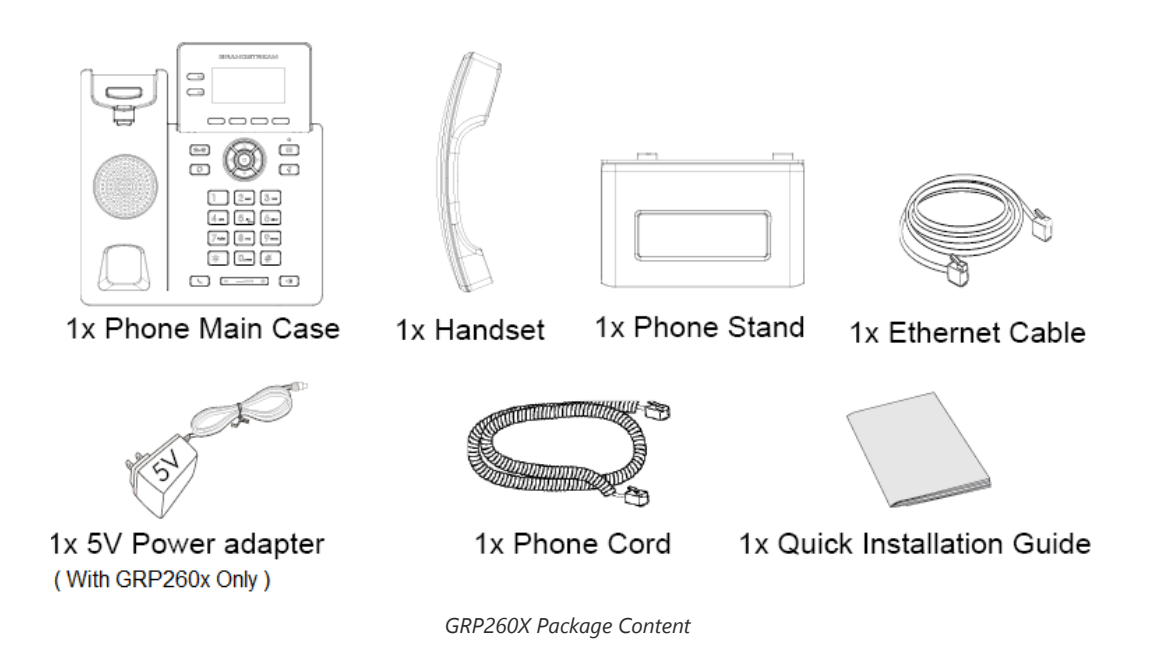

## **Note**

Check the package before installation. If you find anything missing, contact your system administrator.

### **GRP260X Phone Setup**

The GRP260X phones can be installed on the desktop using the phone stand or attached to the wall using the slots for wall mounting.

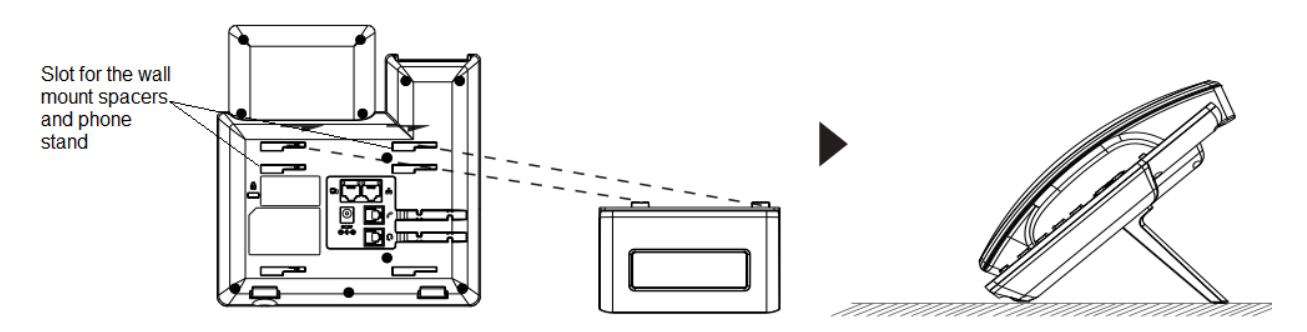

*Phone Stand and Mounting Slots on the GRP260X*

## **Using the Phone Stand**

For installing the phone on the table with the phone stand, attach the phone stand to the bottom of the phone where there is a slot for the phone stand. (Upper half, bottom part).

#### **Using the Slots for Wall Mounting**

- 1. Attach the wall mount spacers to the slot for wall mount spacers on the back of the phone.
- 2. Attach the phone to the wall via the wall mount hole.
- 3. Pull out the tab from the handset cradle (See figure below).

4. Rotate the tab and plug it back into the slot with the extension up to hold the handset while the phone is mounted on the wall (see figure below).

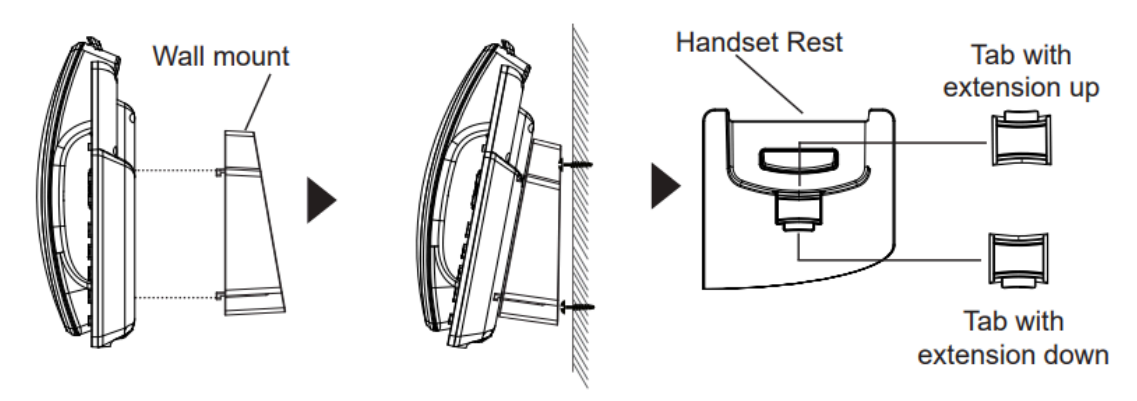

*Tab on the Handset Cradle*

## **Connecting the GRP260X**

To set up the GRP260X, follow the steps below:

1. Connect the handset and main phone case with the phone cord.

2. Connect the LAN port of the phone to the RJ-45 socket of a hub/switch or a router (LAN side of the router) using the Ethernet cable.

3. Connect the 5V DC output plug to the power jack on the phone; plug the power adapter into an electrical outlet. If a PoE switch is used in step 3, this step could be skipped (For GRP260xP/G).

4. The LCD will display the Grandstream logo. Before continuing, please wait for the date/time display to show up.

5. Using the phone-embedded web server or keypad configuration menu, you can further configure the phone using either a static IP or DHCP.

#### **Using Wi-Fi (GRP2602W only):**

– On the LCD menu, navigate to "Settings → Wi-Fi settings" and enable Wi-Fi.

– Select "Wi-Fi Network" and GRP2602W will automatically start scanning within the range.

– A list of Wi-Fi networks will be displayed. Select the desired network, and if required, enter the correct password to connect.

– Users can add and connect to a hidden network by accessing "Wi-Fi" Network" and then pressing on Add softkey . Then enter the Network's information.

#### **Notes:**

- When the GPR2602W is not connected to any network (including Ethernet and Wi-Fi), a prompt interface will pop up to notify users about it. Users can quickly enter the "Wi-Fi Network" page by pressing on the Wi-Fi softkey.
- For easy deployment, The GRP2602W is preconfigured out of the box to connect to a default SSID named **wp\_master** with a password (WPA/WPA2 PSK) equal to **wp!987@dmin**, users can adapt these settings from the web UI as well to make it easier for deployment on customer site.
- The QR code of SSID can be displayed to share with cellphones and other devices.

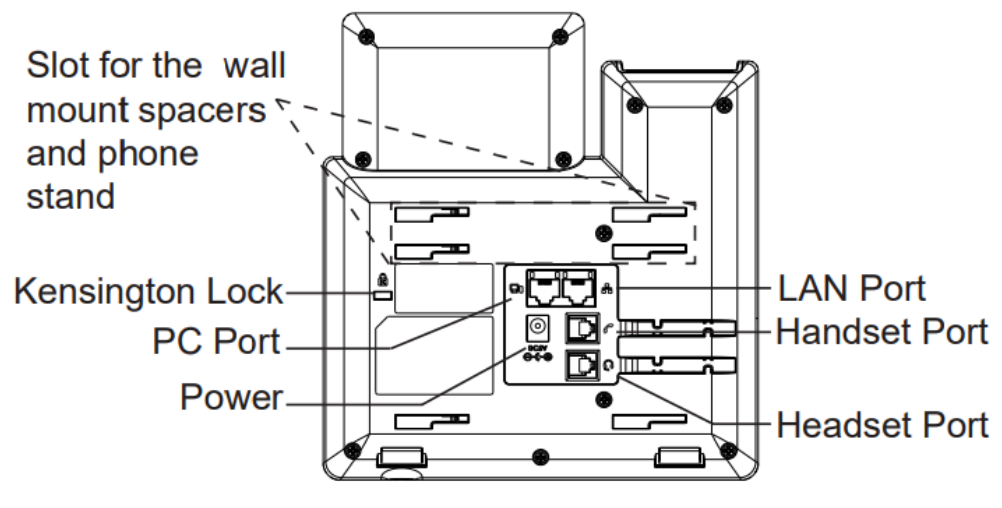

*GRP260X Back Side View*

## **Configuration via Keypad**

To configure the LCD menu using the phone's keypad, follow the instructions below:

- **Enter MENU options**. When the phone is in idle, press the round MENU button or Menu Softkey to enter the configuration menu.
- **Navigate to the menu options**. Press the arrow keys UP/DOWN keys to navigate in the menu options.
- **Enter/Confirm selection**. Press the round MENU to enter the selected option.
- o **Exit**. Press Return Softkey to exit to the previous menu.
- **Return to the Home page**.

The MENU options are listed in the following table.

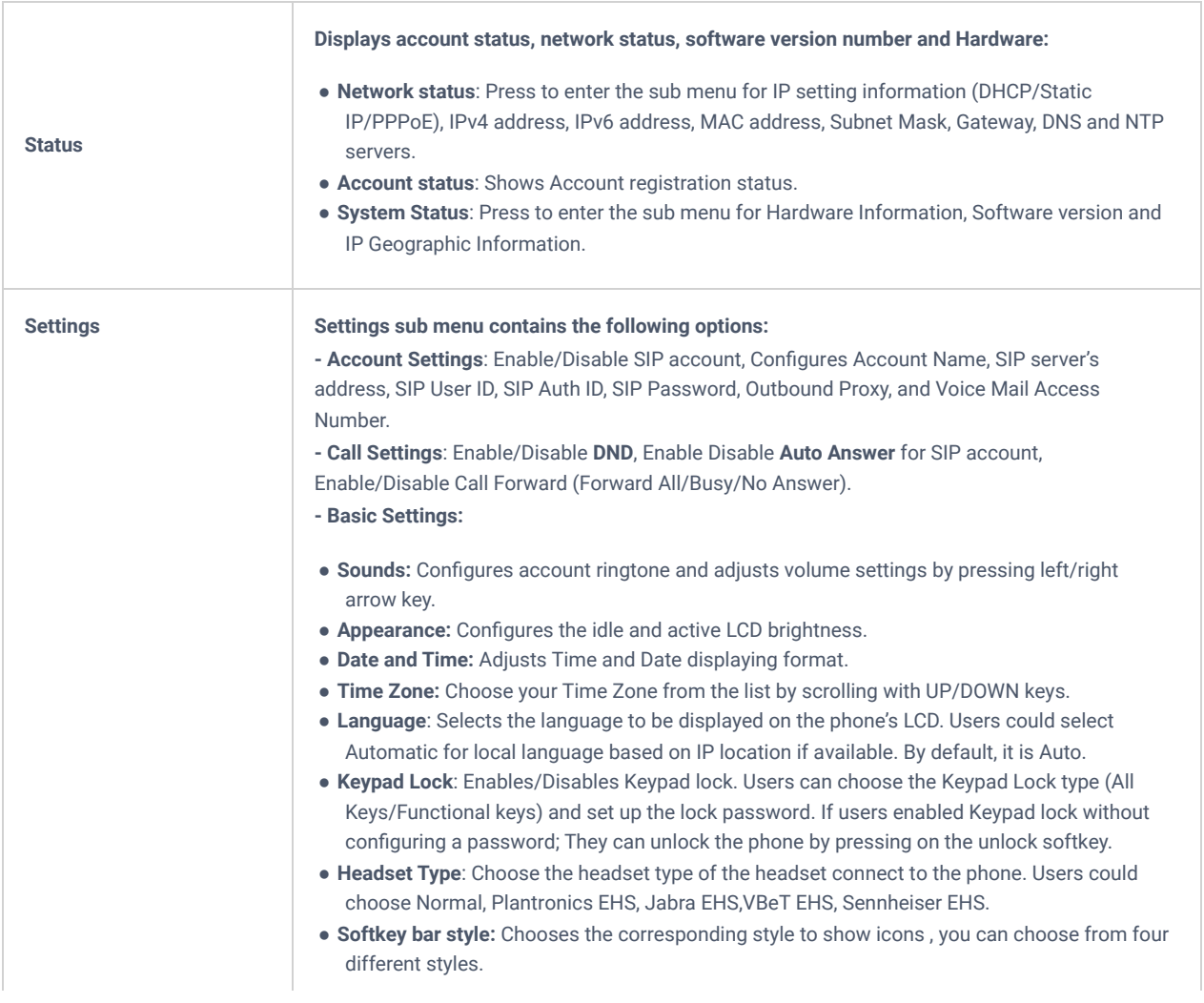

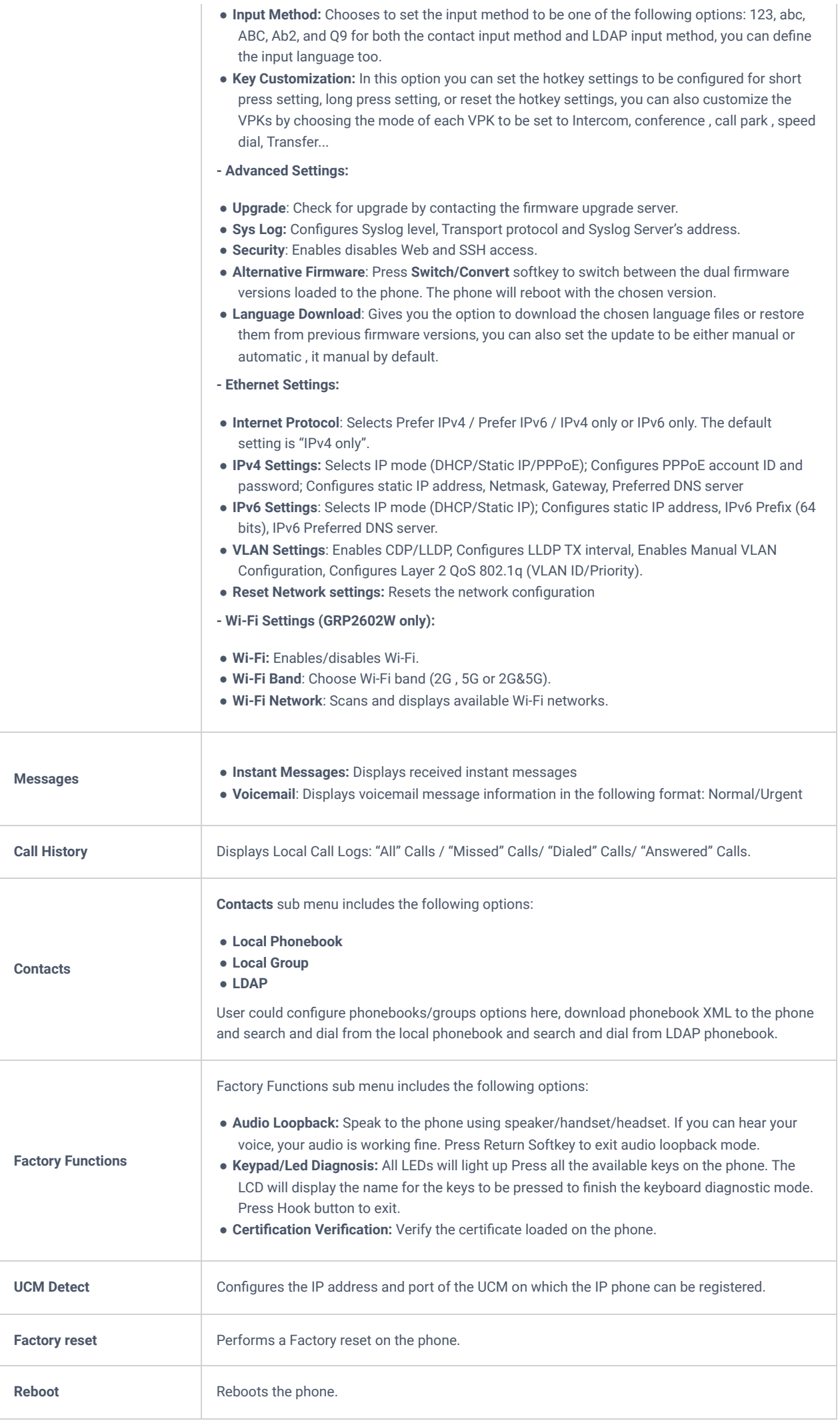

#### *Configuration Menu*

#### The following picture shows the keypad MENU configuration flow:

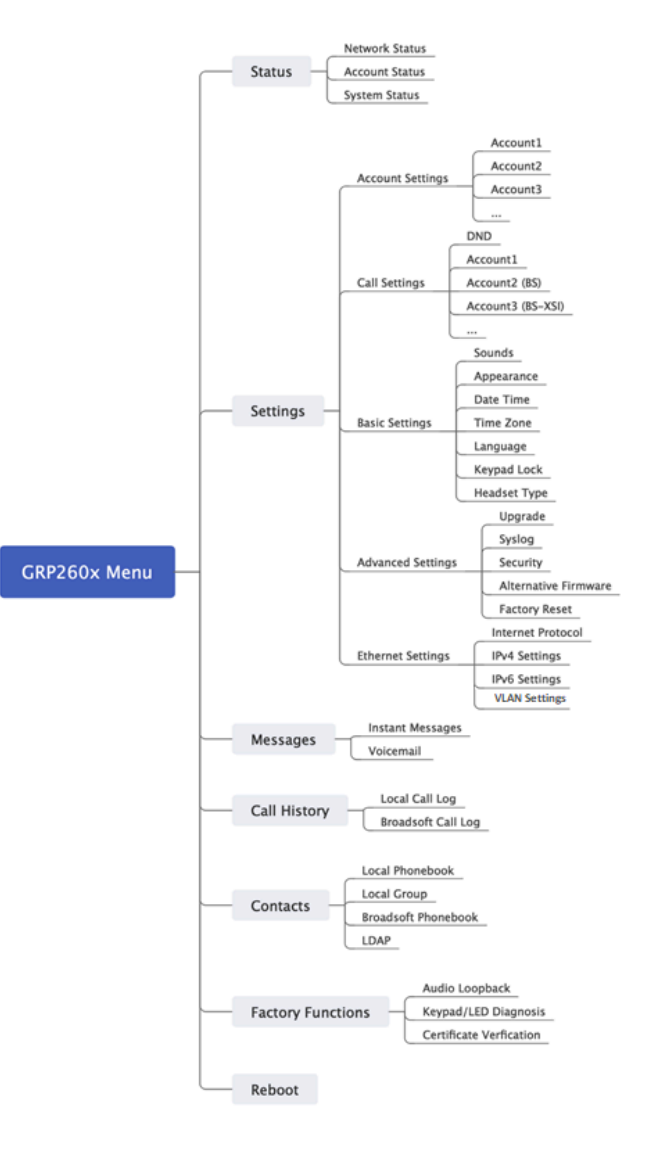

*GRP260x LCD settings*

#### **Configuration via Web Browser**

The GRP260X embedded Web server responds to HTTP/HTTPS GET/POST requests. Embedded HTML pages allow a user to configure the IP phone through a Web browser such as Google Chrome, Mozilla Firefox, and Microsoft's IE. To access the Web GUI:

- 1. Connect the computer to the same network as the phone.
- 2. Make sure the phone is turned on and shows its IP address. You may check the IP address by pressing the Up-arrow button when the phone is in an idle state.
- 3. Open a Web browser on your computer.
- 4. Enter the phone's IP address in the address bar of the browser.
- 5. Enter the administrator's login and password to access the Web Configuration Menu.

#### **Notes**

The computer must be connected to the same sub-network as the phone. This can be easily done by connecting the computer to the same hub or switch as the phone is connected. In the absence of a hub/switch (or free ports on the hub/switch), please connect the computer directly to the PC port on the back of the phone.

If the phone is properly connected to a working Internet connection, the IP address of the phone will display in MENU->Status->Network Status. This address has the format: xxx.xxx.xxx,xxx, where xxx stands for a number from 0-255. Users will need this number to access the Web GUI. For example, if the phone has an IP address of 192.168.40.154, please enter

There are two default passwords for the login page:

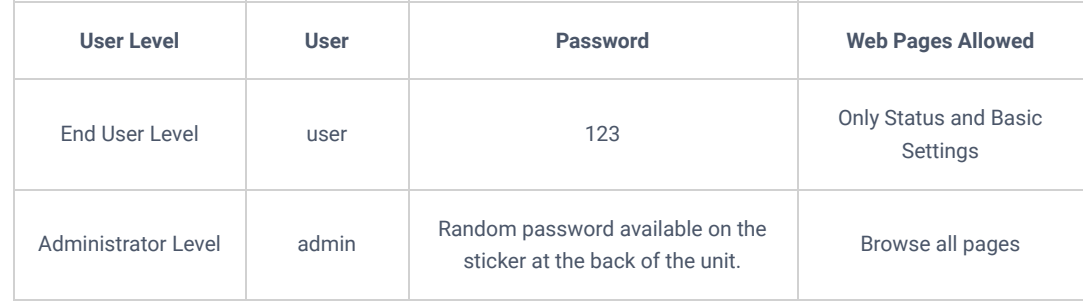

When changing any settings, always SUBMIT them by pressing the "Save" or "Save and Apply" button at the bottom of the page. If the change is saved only but not applied, after making all the changes, click on the "APPLY" button on the top of the page to submit. After submitting the changes in all the Web GUI pages, reboot the phone to have the changes take effect if necessary (Most of the options do not require a reboot).

## **Saving Configuration Changes**

After users make changes to the configuration, pressing the "Save" button will save but not apply the changes until the "Apply" button on the top of the web GUI page is clicked. Or users could directly press the "Save and Apply" button.

## **Rebooting from Remote Locations**

Press the "Reboot" button on the top right corner of the web GUI page to reboot the phone remotely. The web browser will then display a reboot message. Wait for about 1 minute to log in again.

## **CONFIGURATION GUIDE**

This section describes the options in the phone's Web GUI. As mentioned, you can log in as an administrator or an end-user.

- **Status:** Displays the Account status, Network status, and System Info of the phone.
- **Account:** To configure the SIP account.
- **Phone Settings:** To configure phone general settings, Call Settings, Ringtone, and Multicast Paging.
- **Network Settings:** To configure network settings.
- **Programmable keys:** Configures idle and call screen softkeys And the Multi-purpose keys settings for the GRP2604 only.
- **System Settings:** Configures Time and Language settings, Security Settings, Preferences, TR-069.
- **Maintenance:** To configure upgrading and provisioning, System Diagnostics, Outbound Notifications, and Voice monitoring.
- **Application:** Configures Web Service settings, Contacts, LDAP, and Call History.
- **External Service:** Configures GDS Settings, Call Center, BroadSoft XSI.

### **Status Page Definitions**

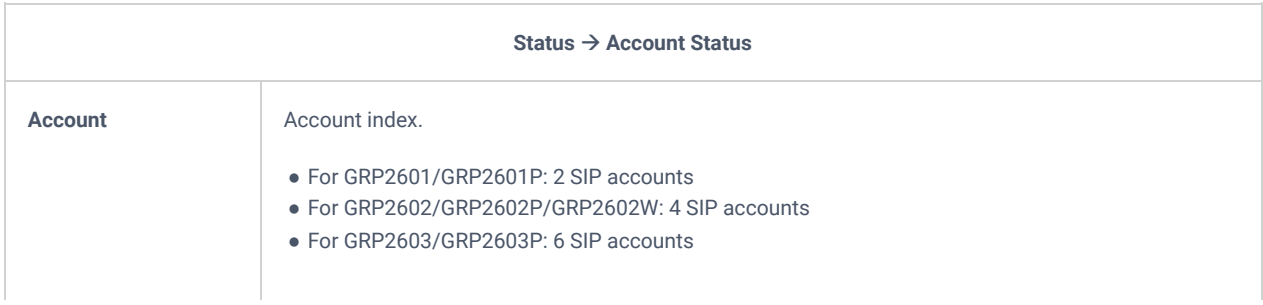

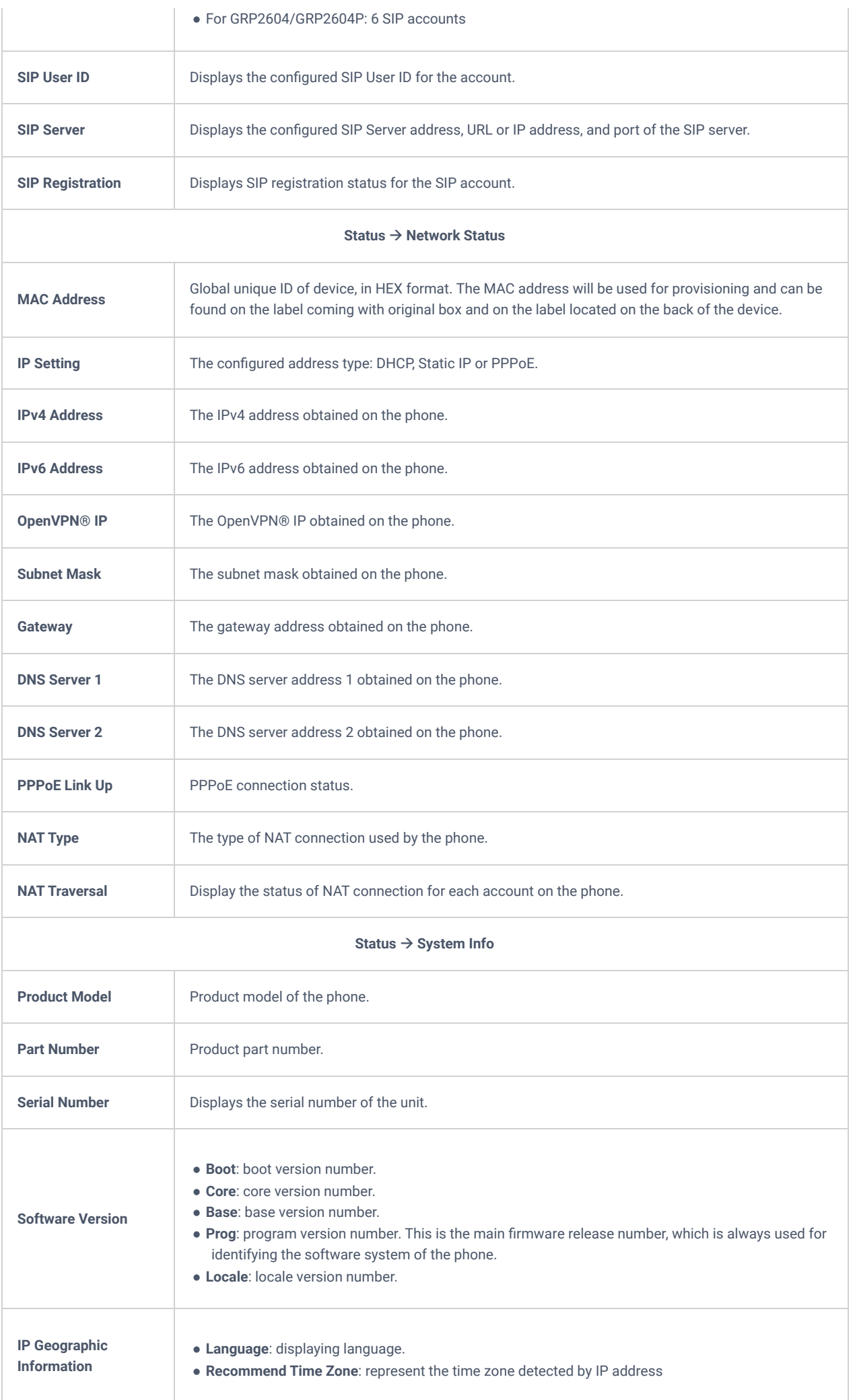

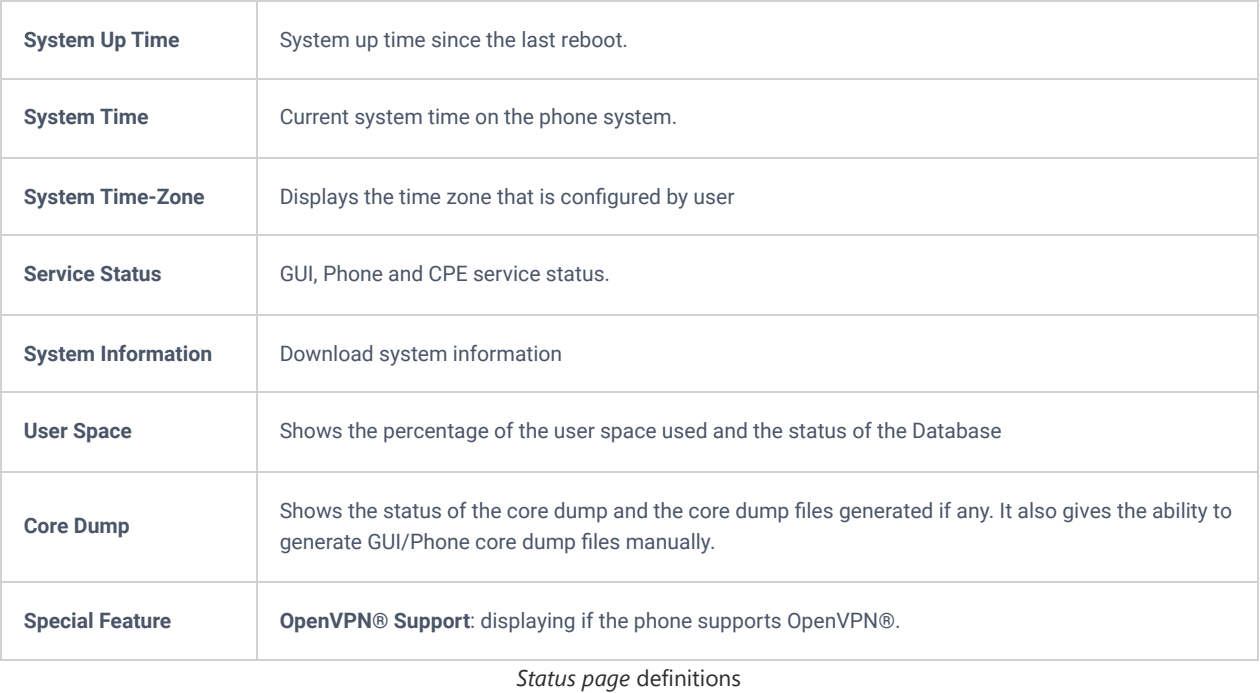

## **Account Page Definitions**

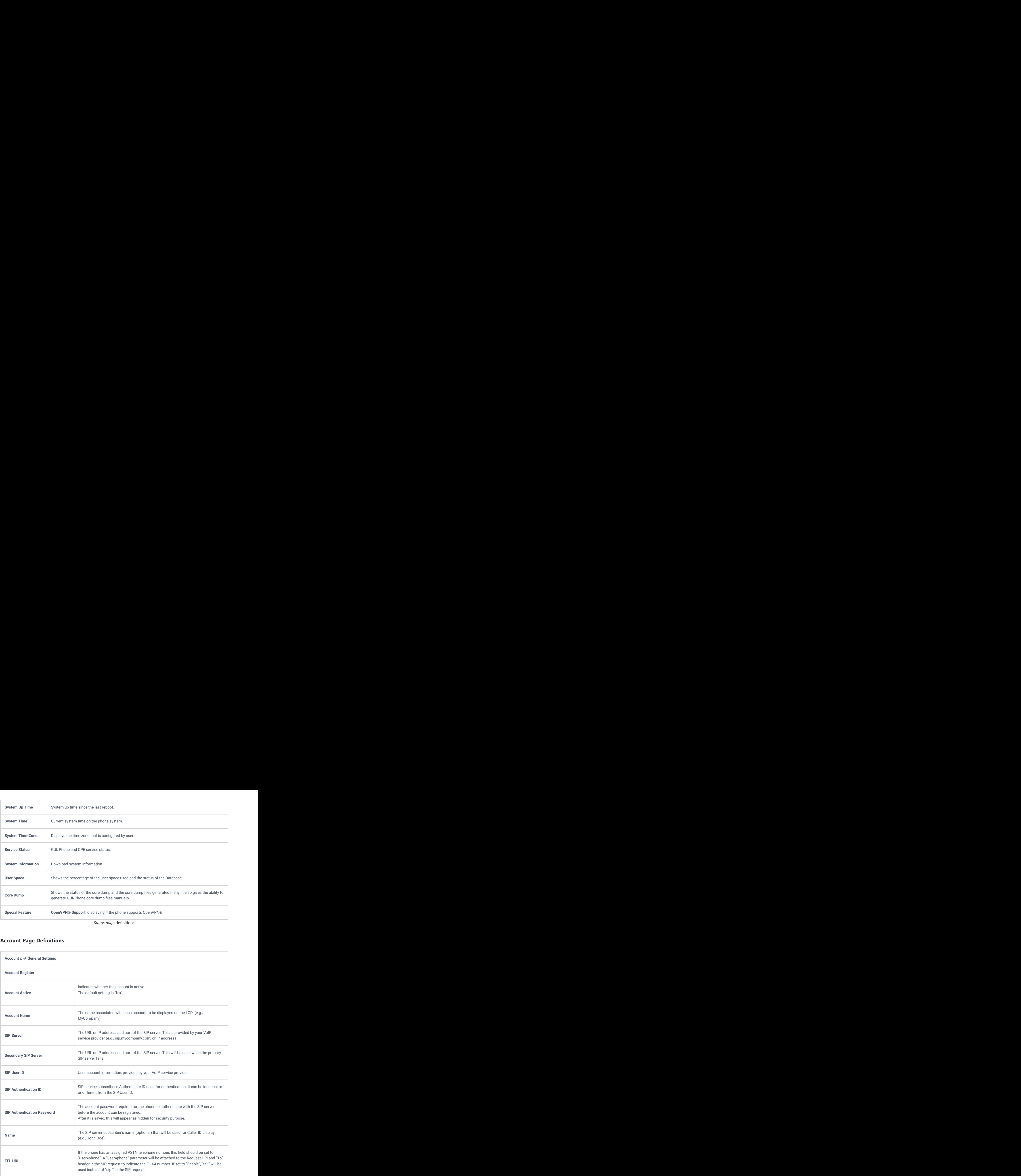

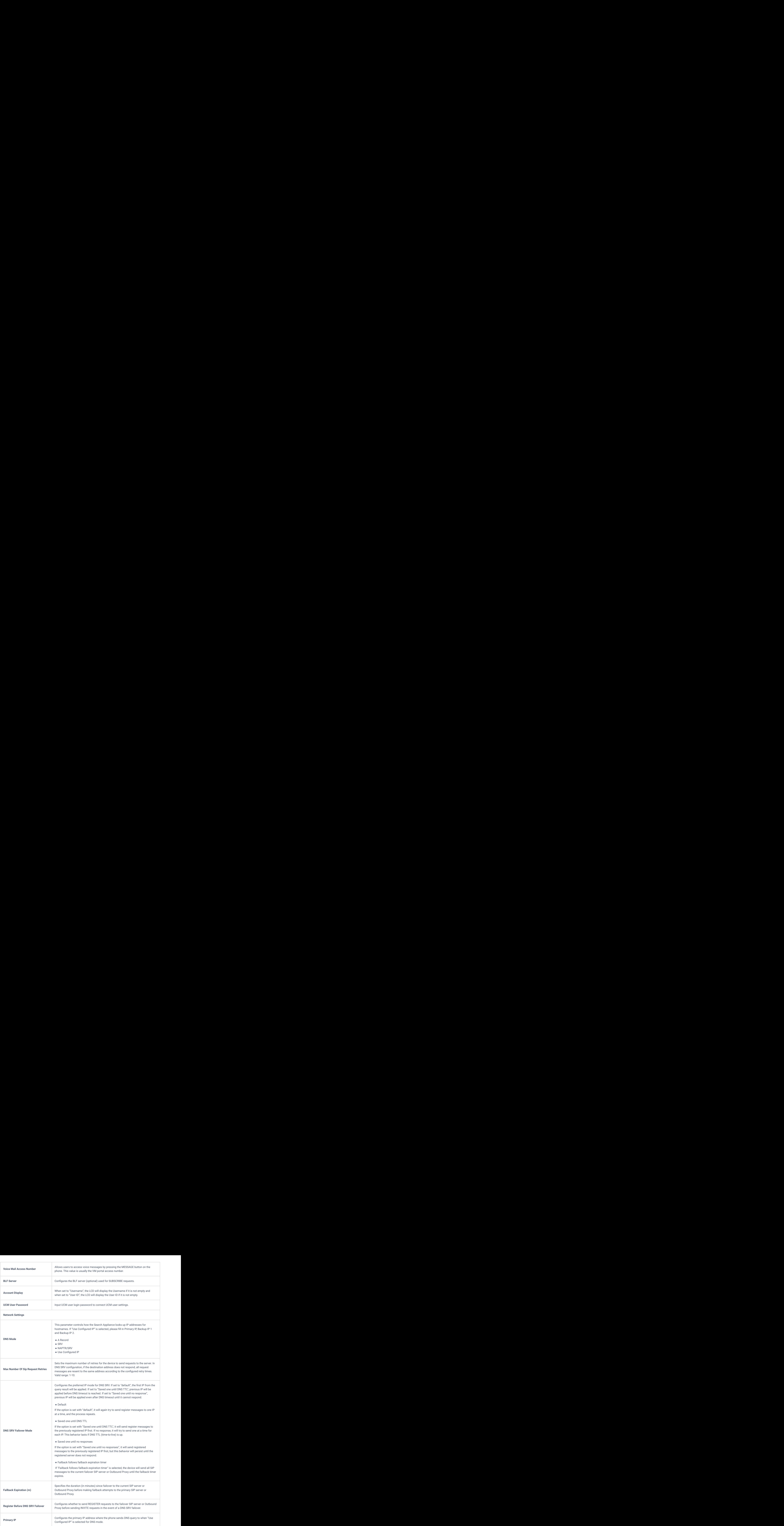

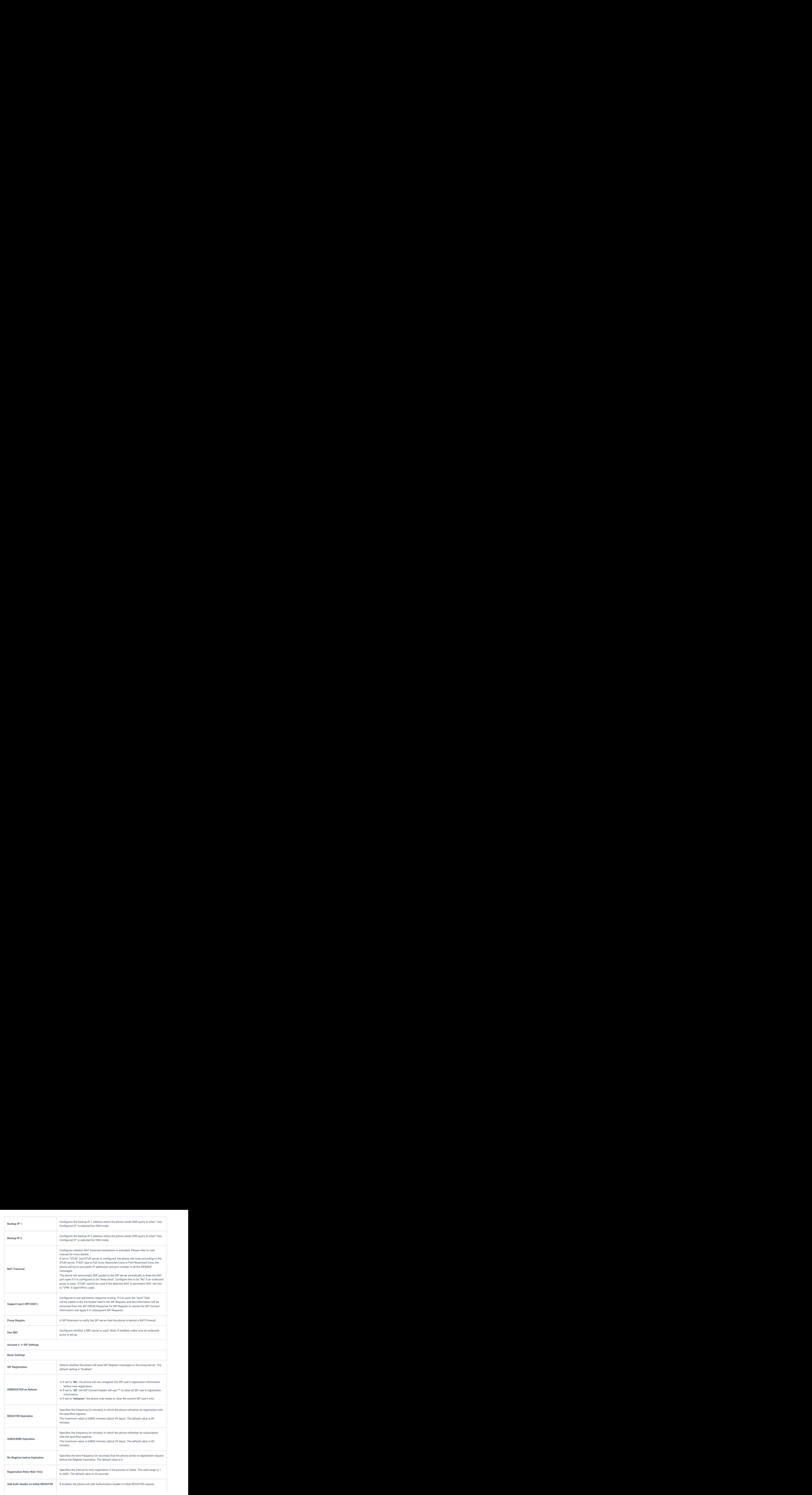

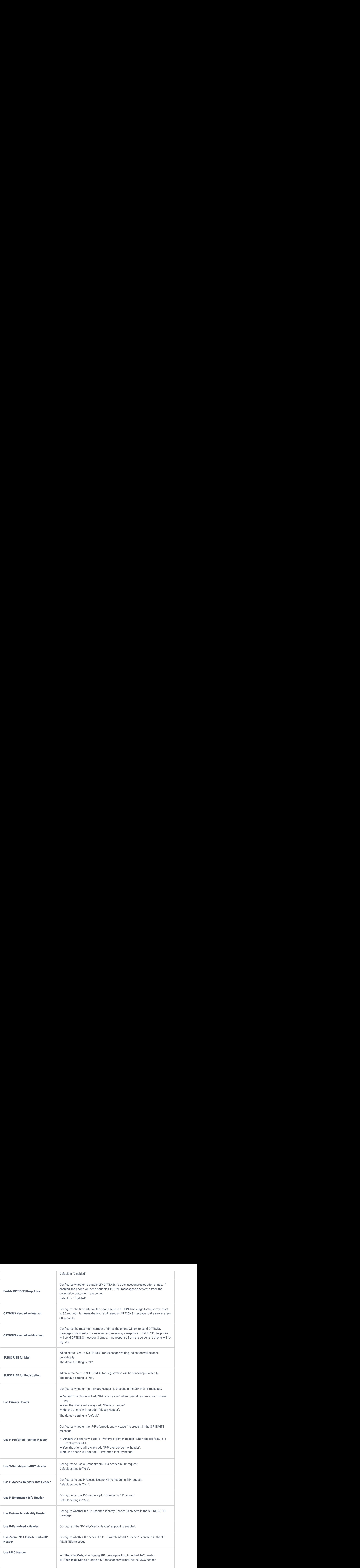

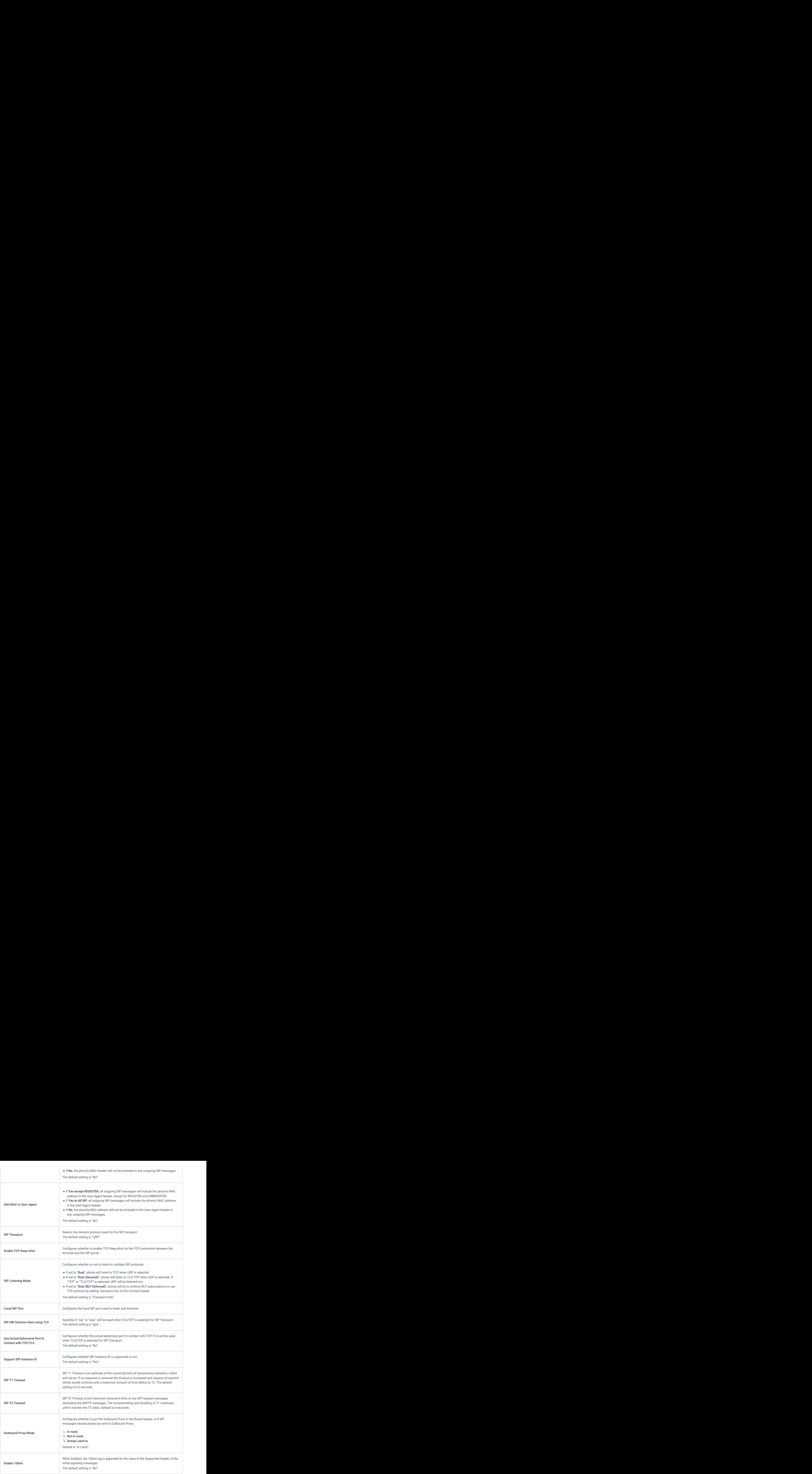

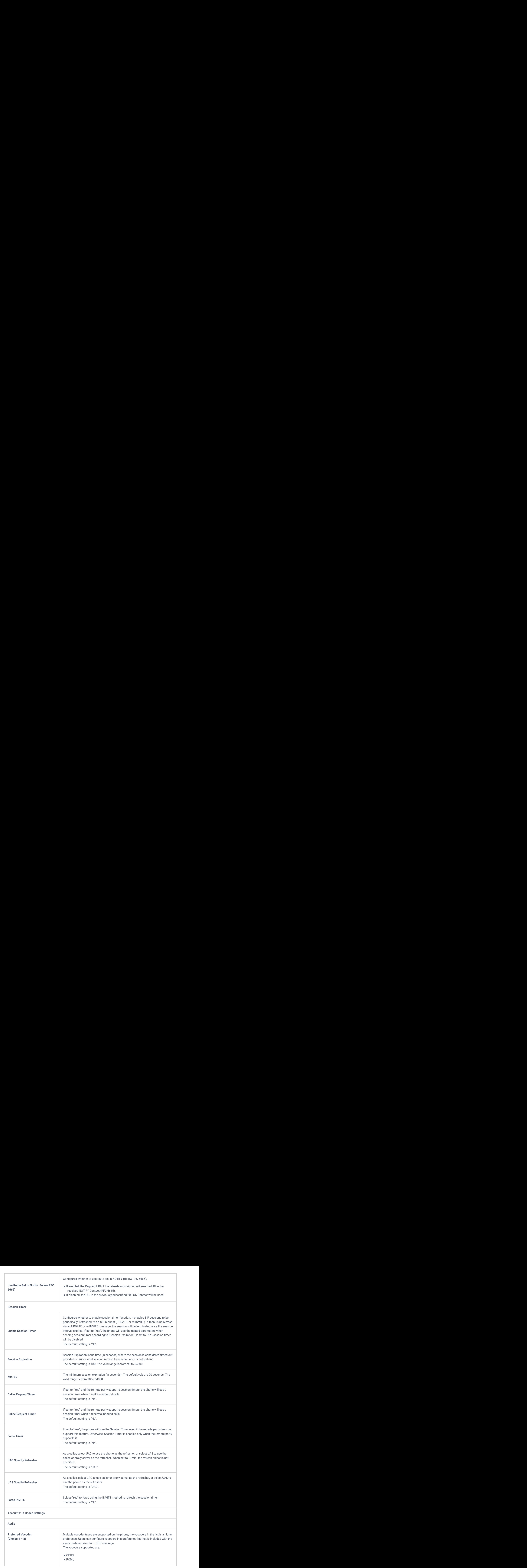

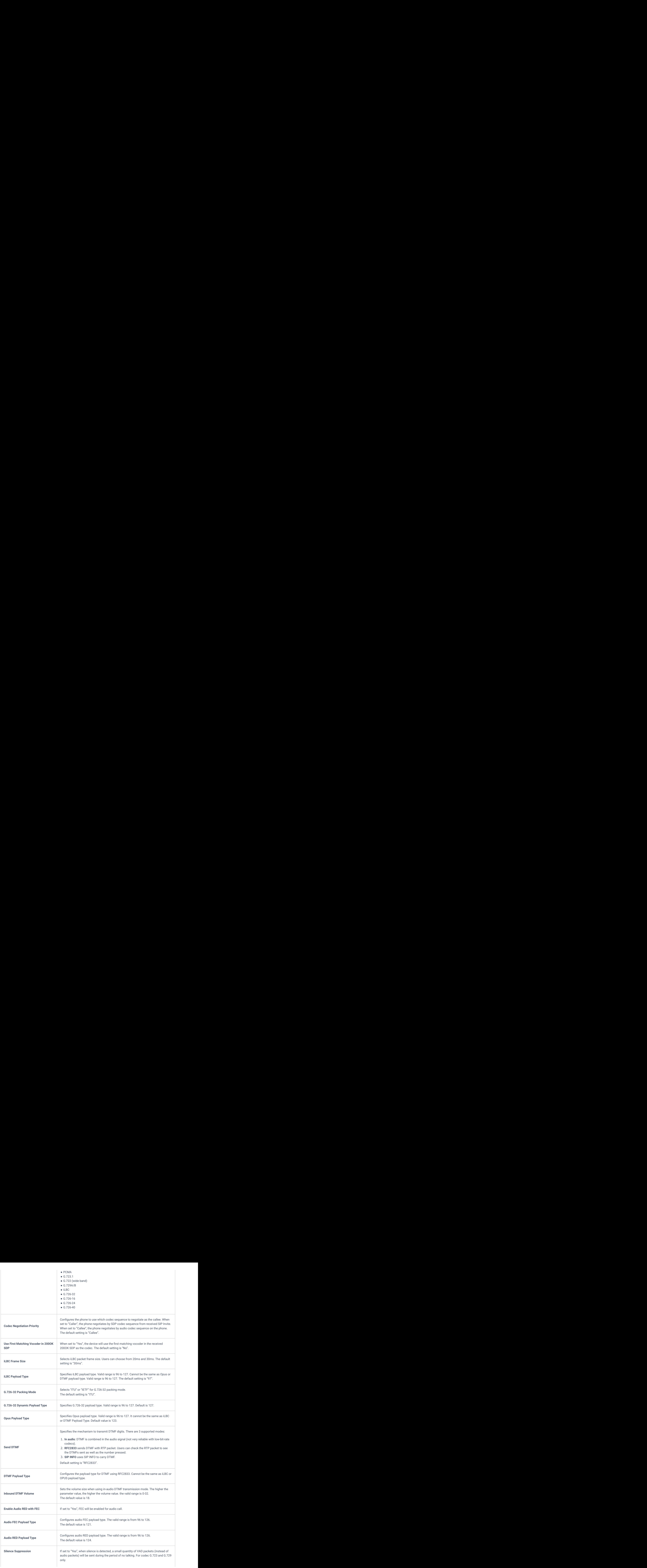

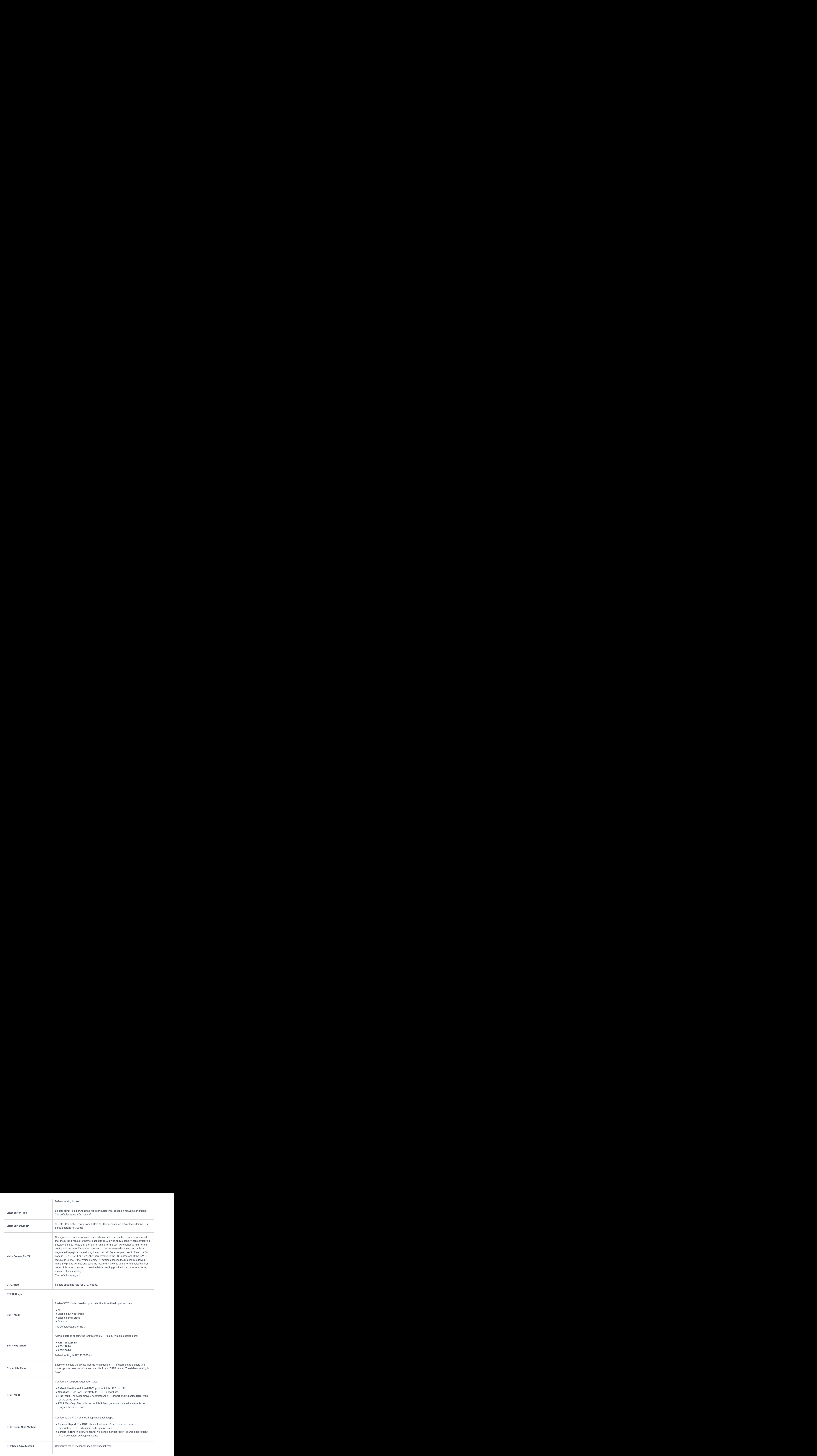

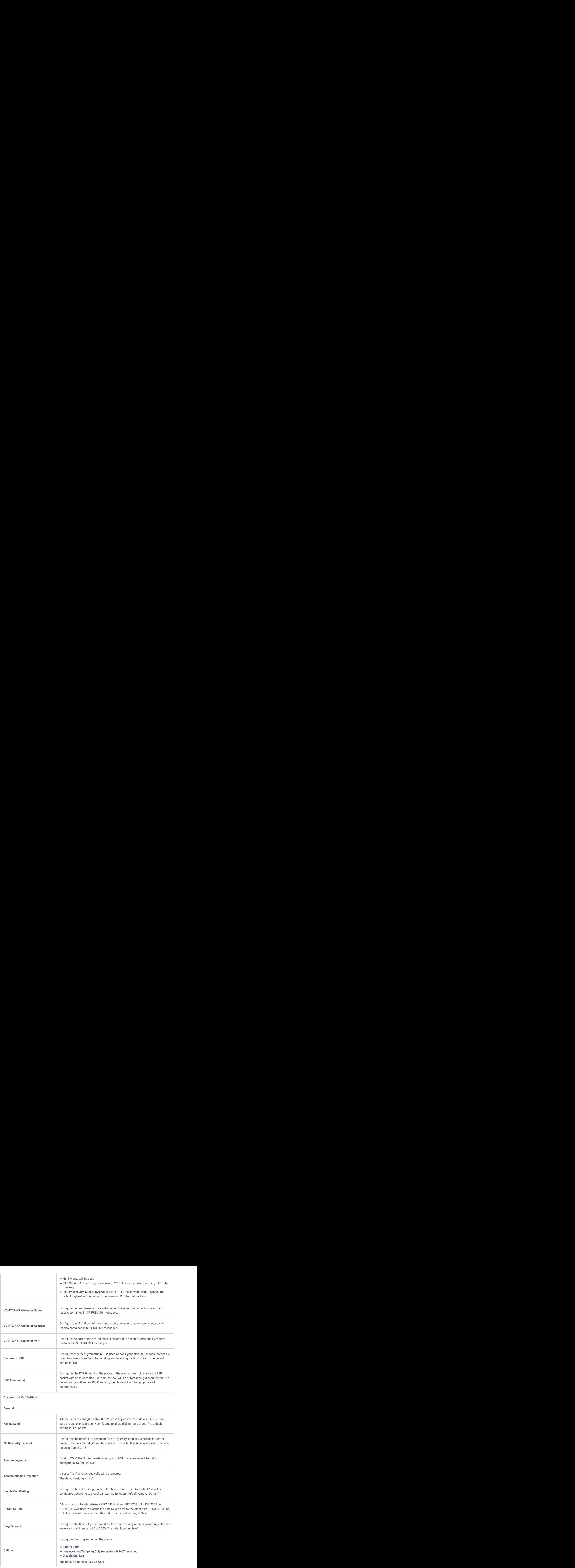

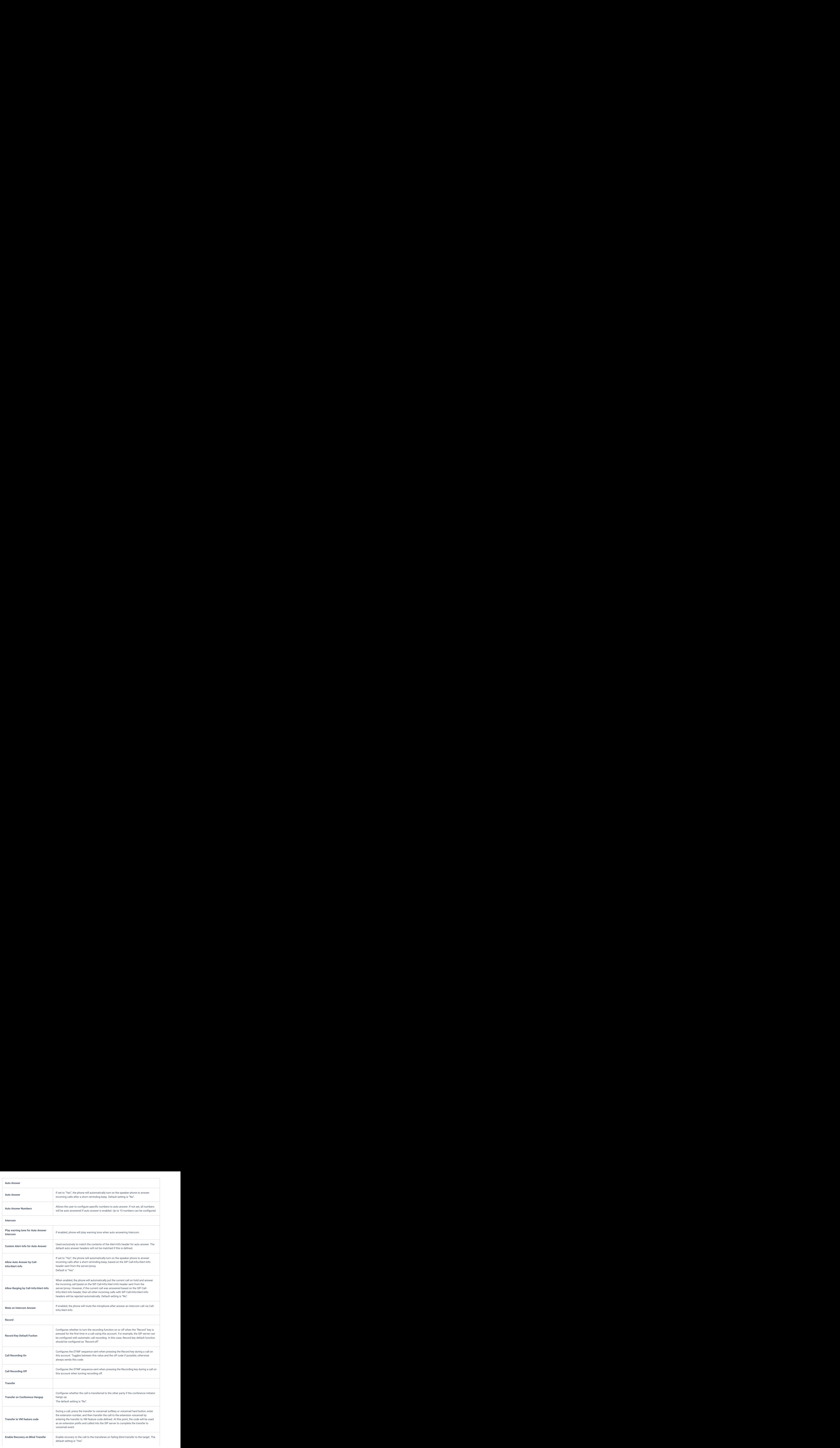

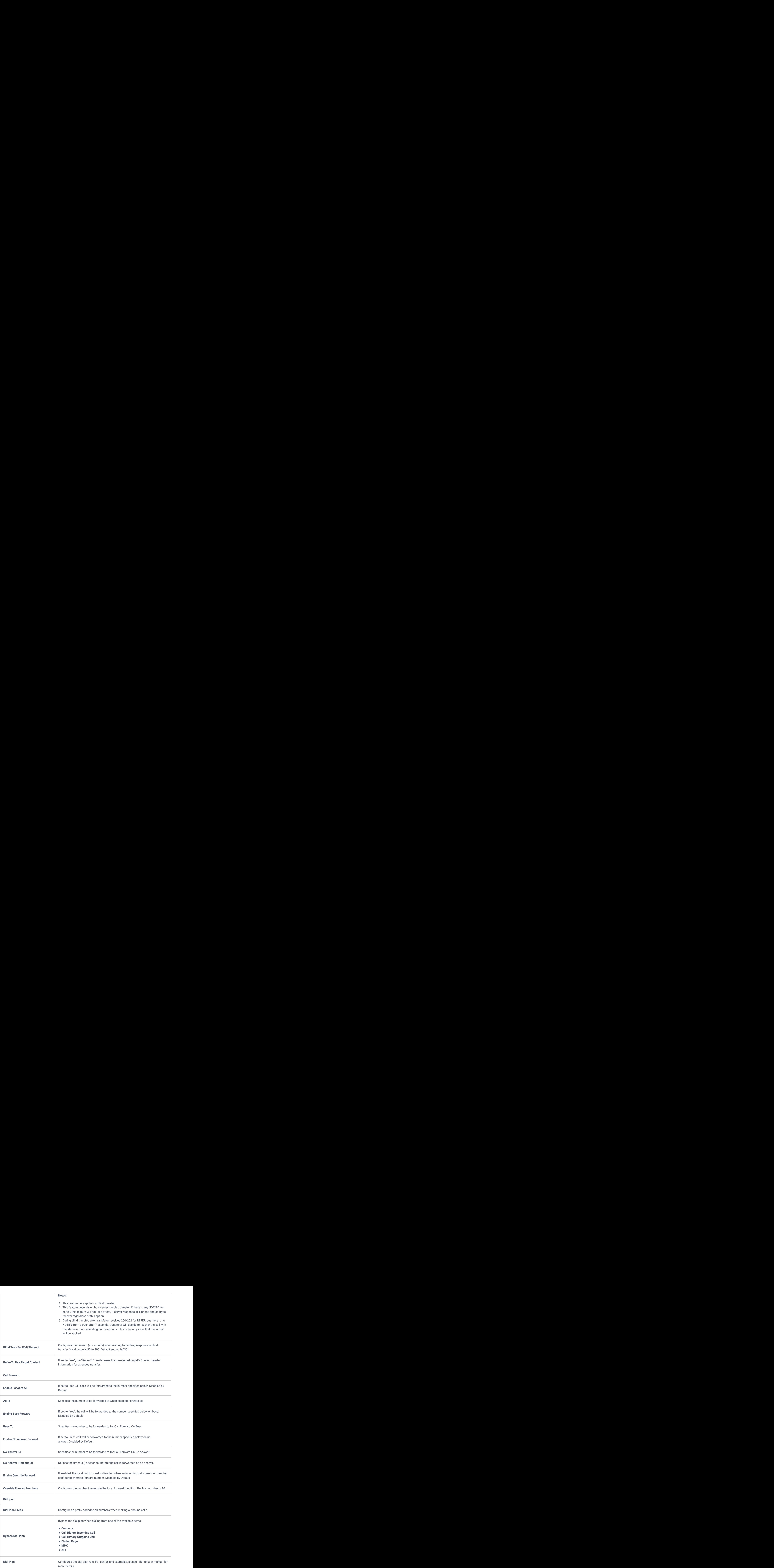

Dial Plan Rules:

1. Accepted Digits: 1,2,3,4,5,6,7,8,9,0, \*, #, A,a,B,b,C,c,D,d;

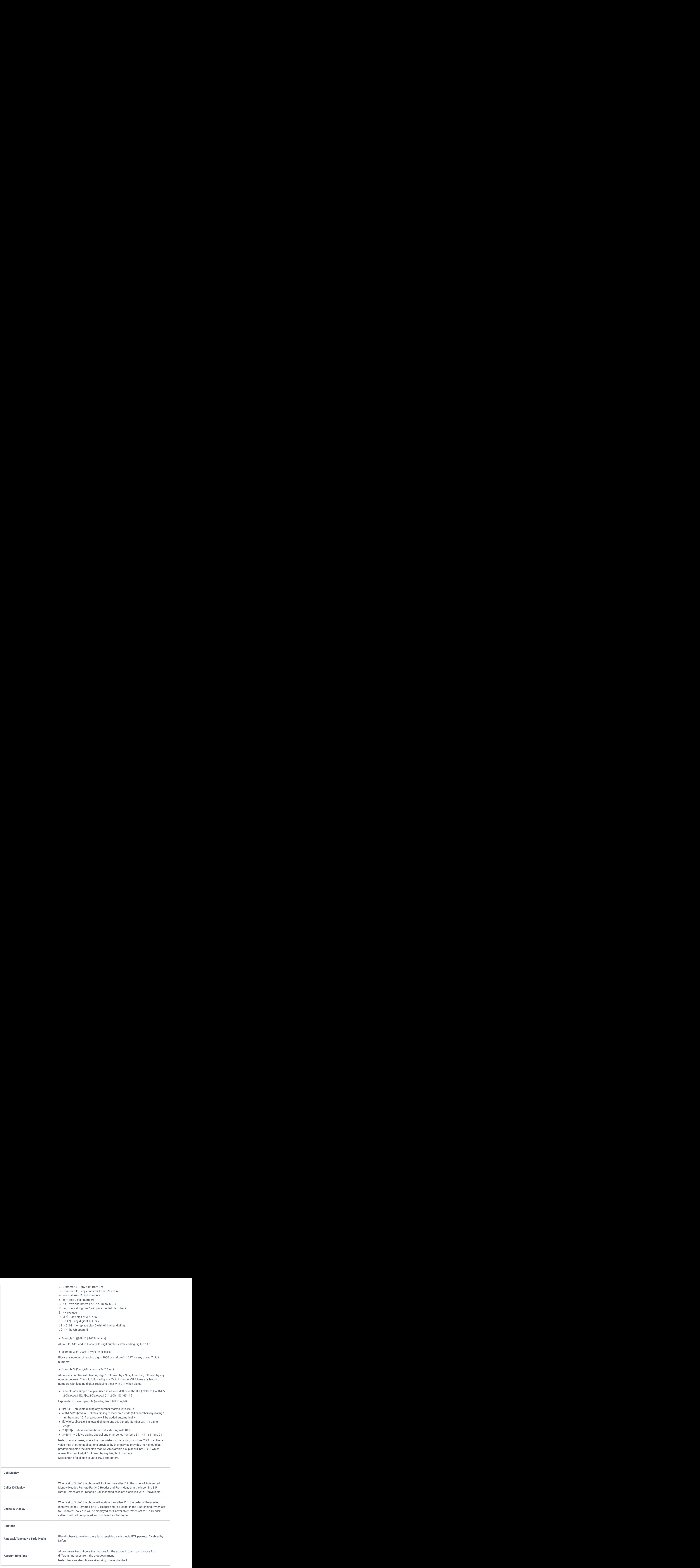

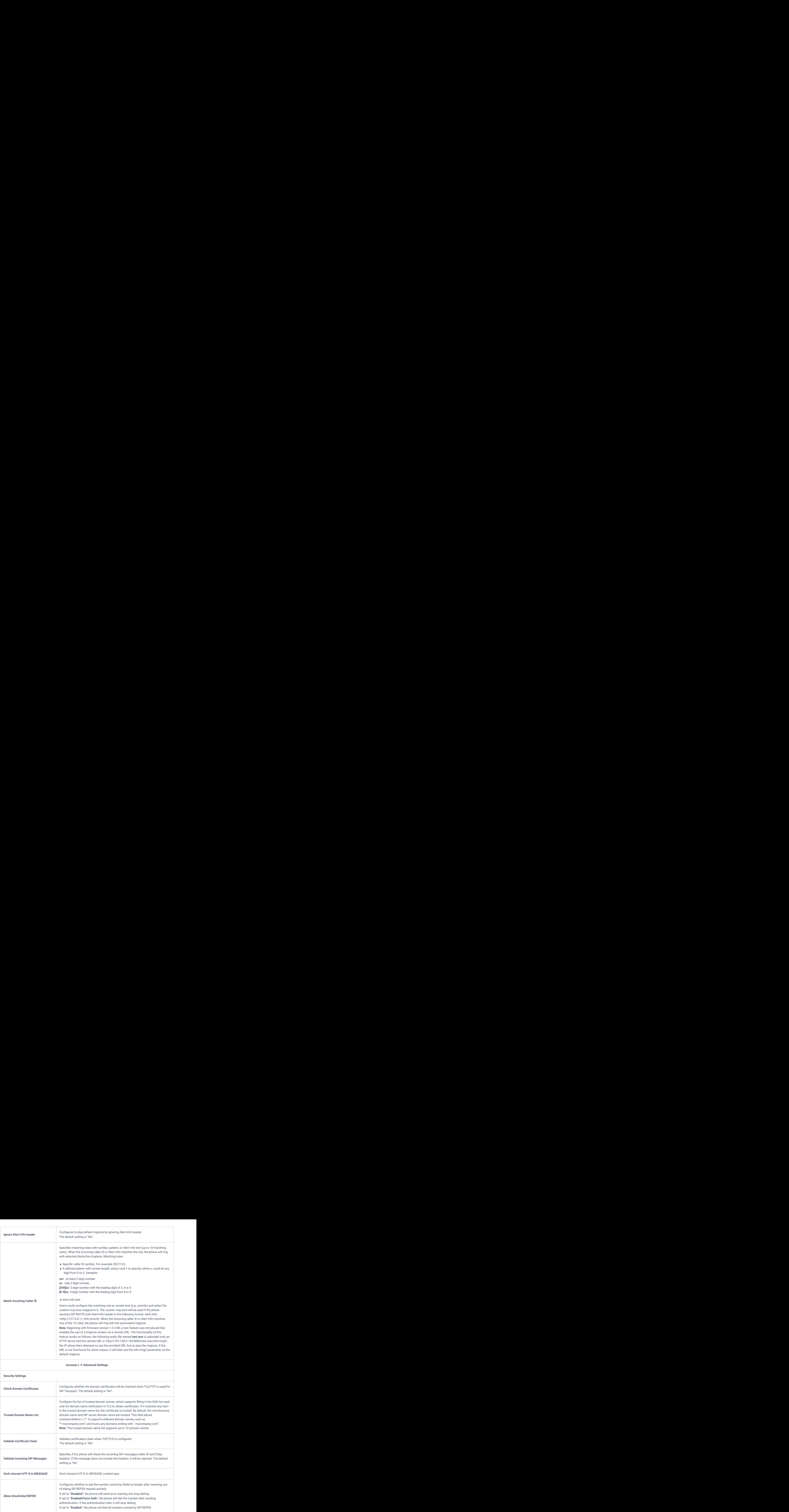

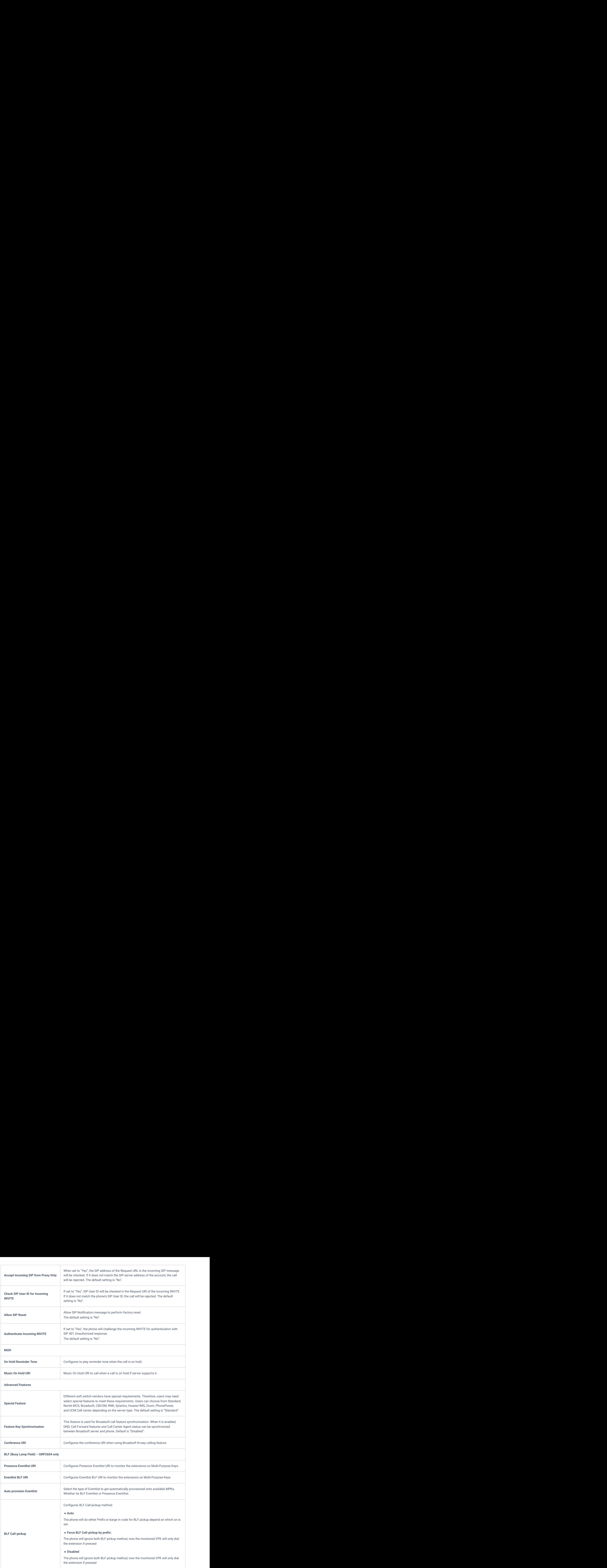

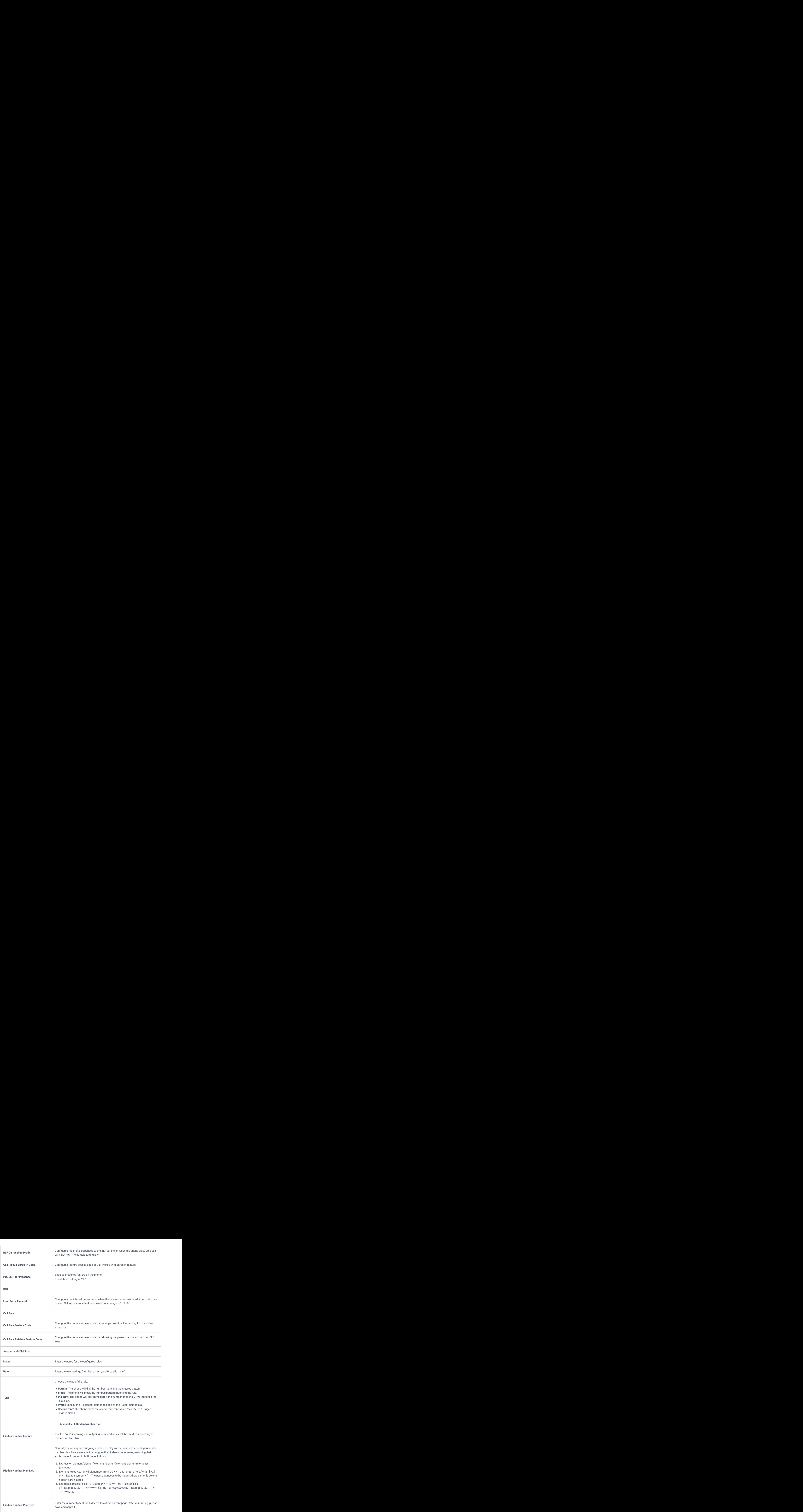

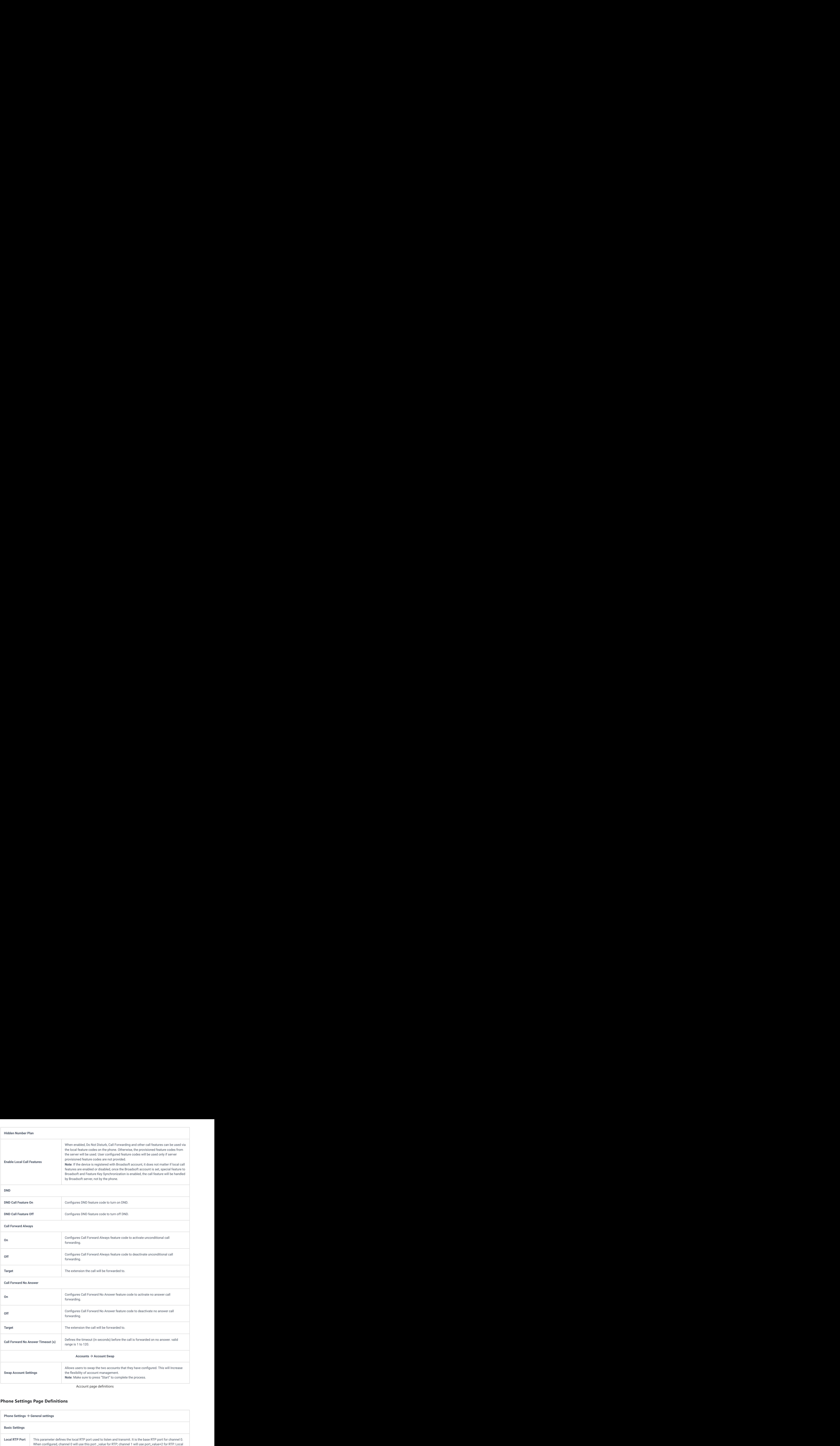

## Account page definitions

## **Phone Settings Page Definitions**

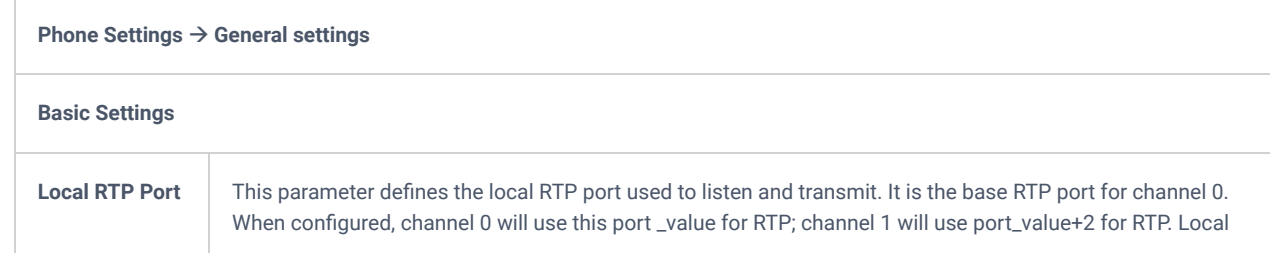

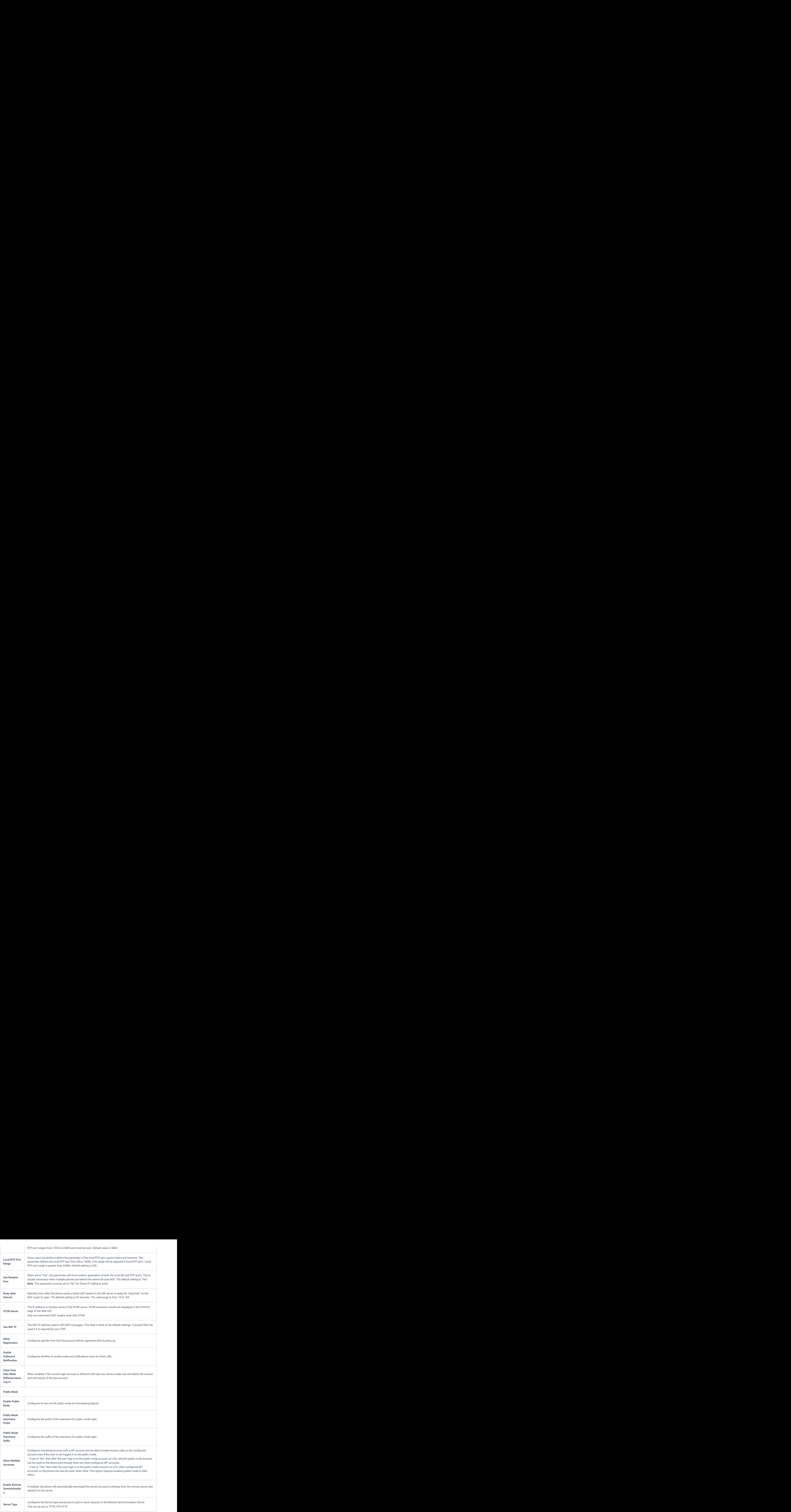

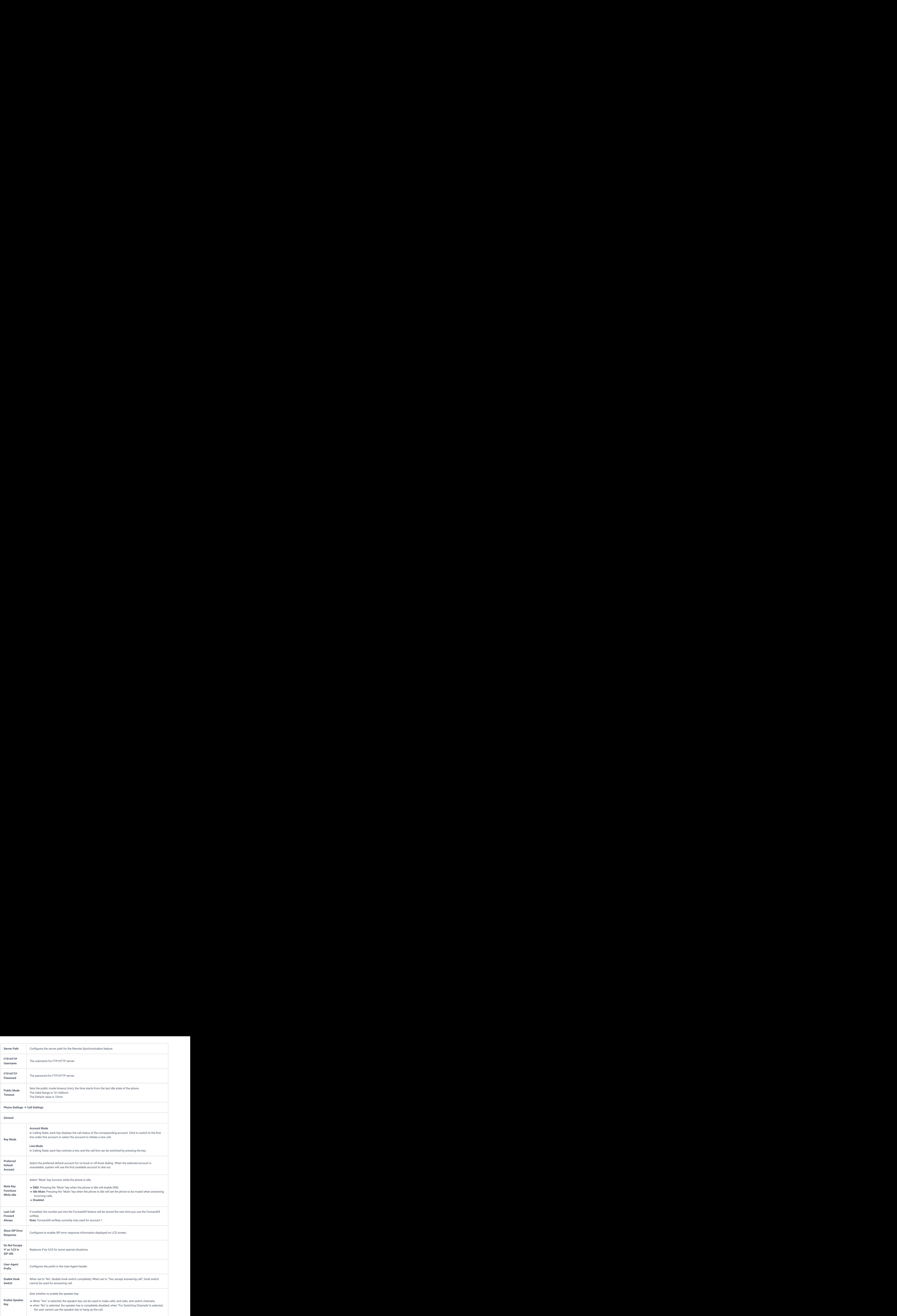

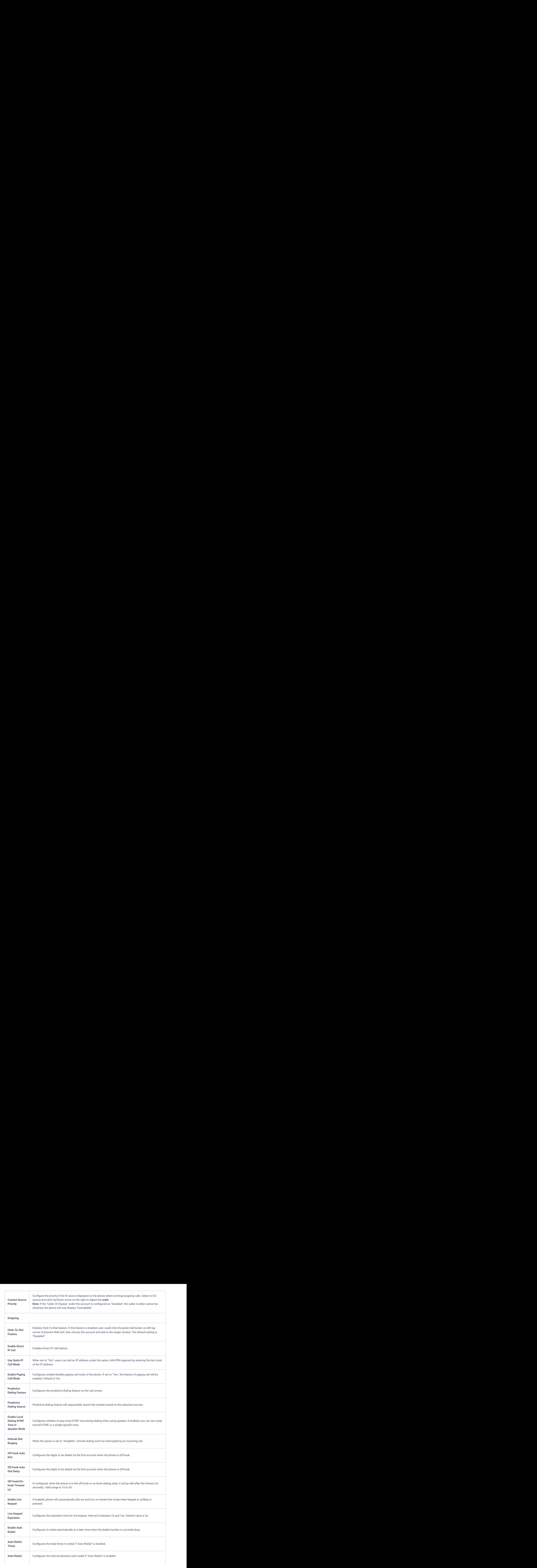

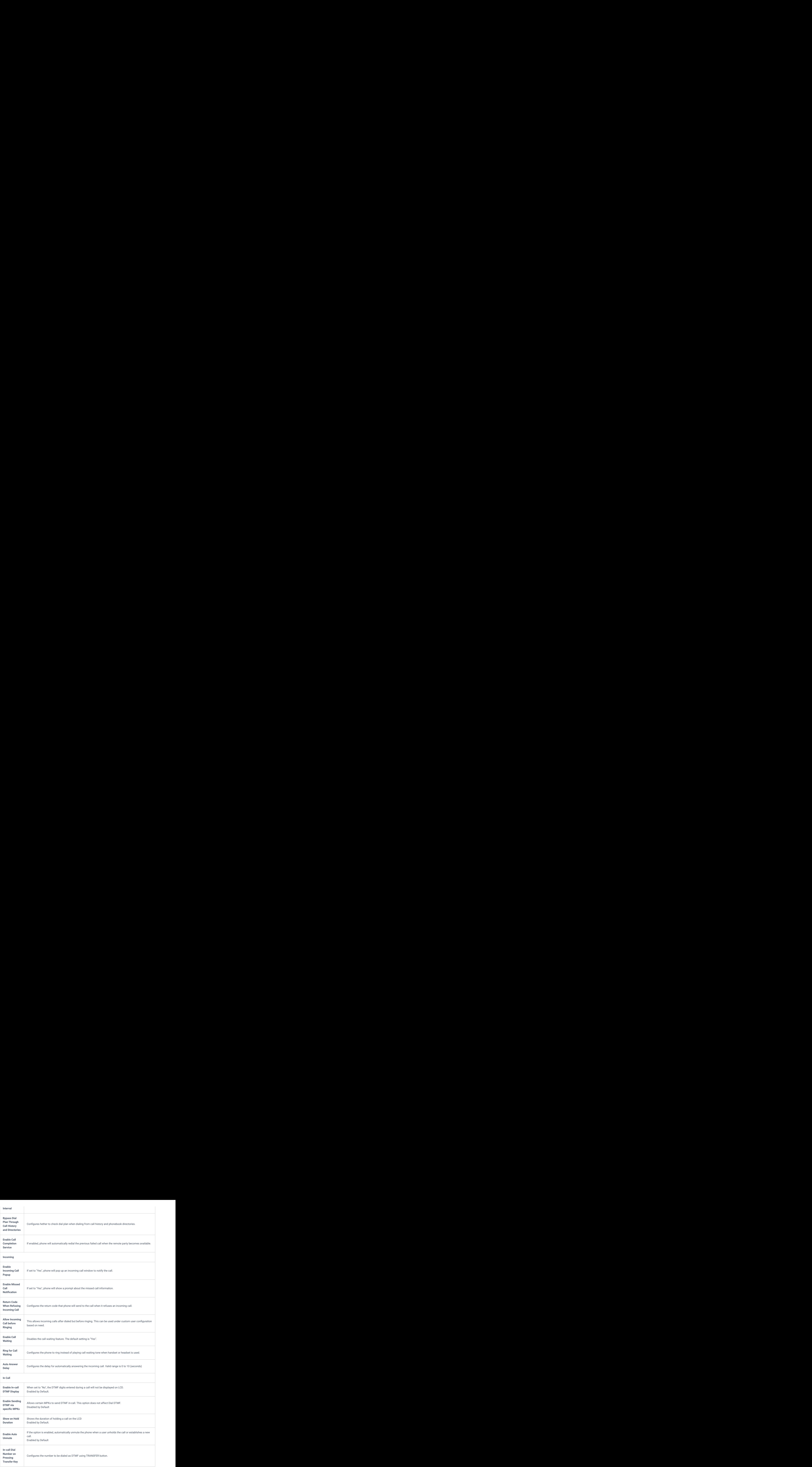

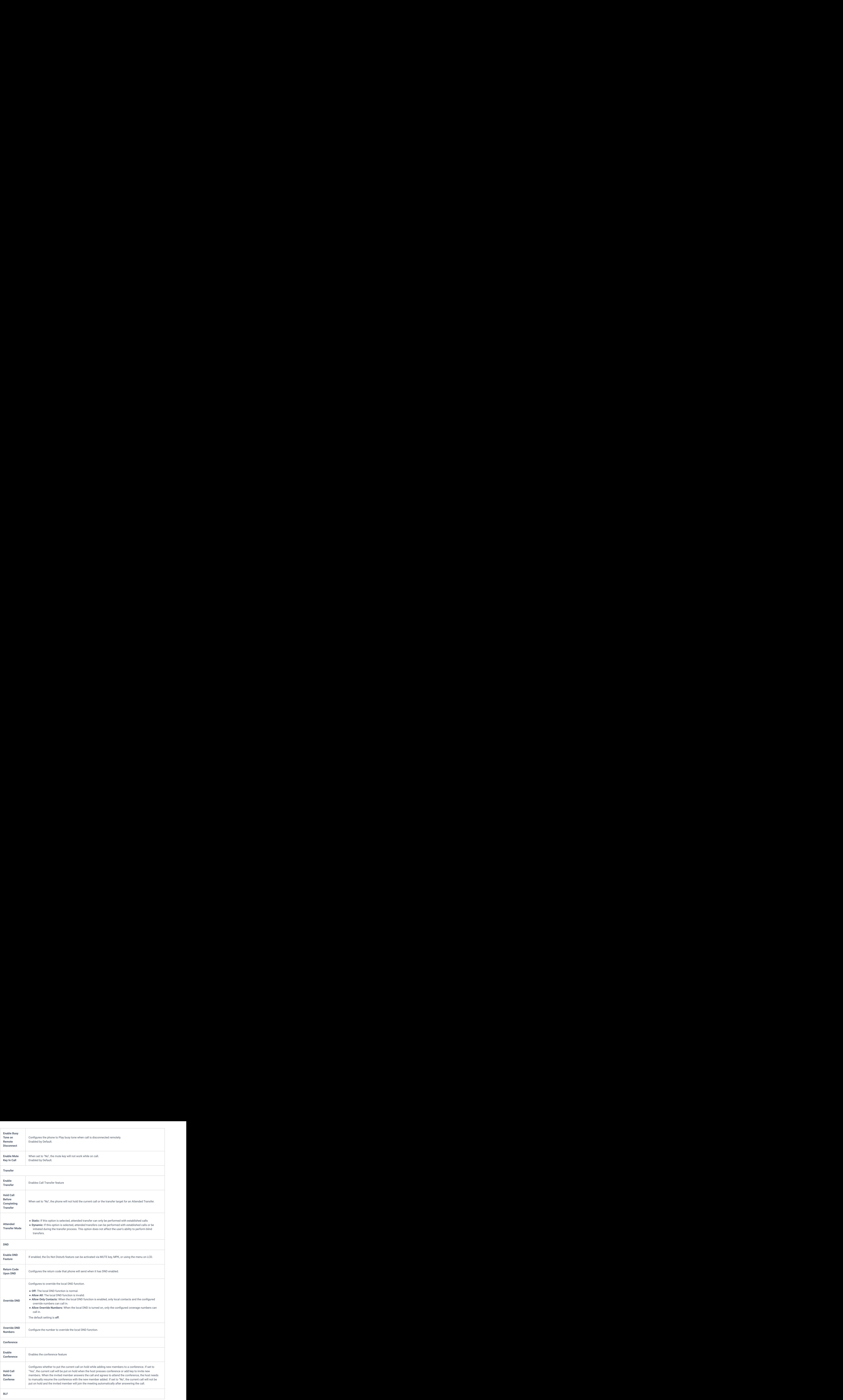
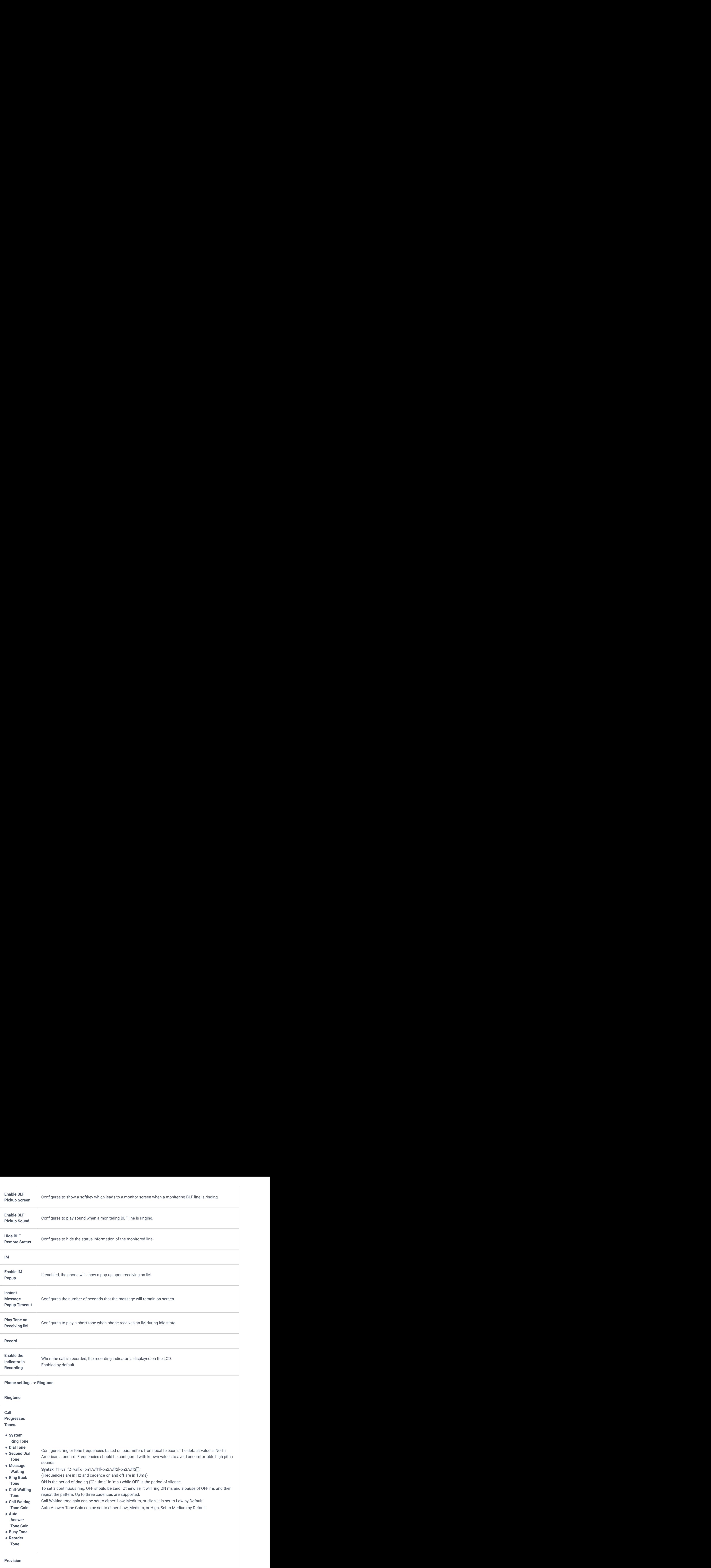

Default Value is 6.

**Phone settings -> Multicast Paging**

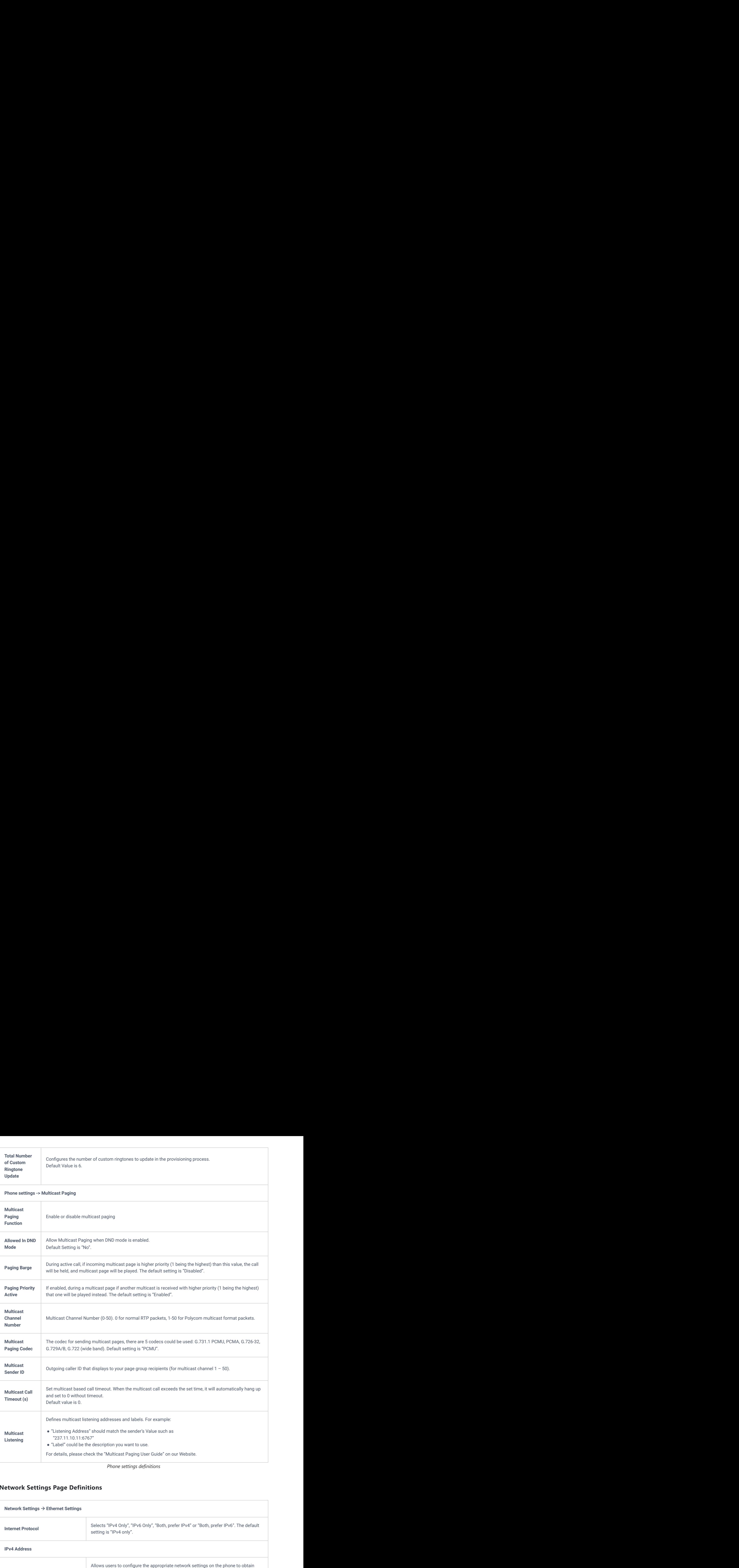

*Phone settings definitions*

## **Network Settings Page Definitions**

![](_page_37_Picture_187.jpeg)

![](_page_38_Picture_156.jpeg)

![](_page_39_Picture_197.jpeg)

![](_page_40_Picture_188.jpeg)

![](_page_41_Picture_158.jpeg)

![](_page_42_Picture_224.jpeg)

![](_page_43_Picture_157.jpeg)

*Network Page Definitions*

# **Programmable keys Page Definitions**

![](_page_43_Picture_158.jpeg)

● Similar to Speed Dial but it will dial based on the current active account. For example, if the phone is • Similar to Speed Dial but it will dial based on the current active account. For example, if the phone is<br>
offhook and account 2 is active, it will call the configured Speed Dial number using account 2<br>
• Enter a series

#### **Dial DTMF:**

#### **Voicemail:**

● Select Account and enter Voicemail access number in the Value field.<br>Call Return:<br>
→ Call Return:

#### **Call Return:**

this option is not binding to the account and the call will be returned based on the account with the last answered call. • Similar to Speed Dial but it will dial based on the current active account. For example, if the phone is<br>offhook and account 2 is active, it will call the configured Speed Dial number using account 2<br>Dial DTMF:<br>• Tenter • Similar to Speed Dial but it will dial based on the current active account. For example, if the phone is<br>offhook and account 2 is active, it will call the configured Speed Dial number using account 2<br>bial DTMF:<br>• Enter • Similar to Speed Dial but it will dial based on the current active account. For example, if the phone is<br>
of fhook and account 2 is active, it will call the configured Speed Dial number using account 2<br>
hai DTMF:<br>
has t ismilar to Speed Dial but it will dial based on the current active account. For example, if the phone is<br>offhook and account 2 is active, it will call the configured Speed Dial number using account 2<br>DTMF:<br>Chara series of isimilar to Speed Dial but it will dial based on the current active account. For example, if the phone is<br>officook and account 2 is active, it will call the configured Speed Dial number using account 2<br>D**DTMF:**<br>that as the

#### **Transfer:**

#### **Call Park:**

#### **LDAP Search:**

offhook and account 2 is active, it will call the configured Speed Dial number using account 2<br>
FORME:<br>
For a acée of CFTME digits in the Value Beld to be dialed clurricy the call. "Explore Wave Dial" Speeding DiTAP"<br>
has e Enter a series of DTMF digits in the Value field to be dialed during the call. "Enable MPK Sending DTMF"<br>
Violemali:<br>
• Select Account and enter Voicemali access number in the Value field.<br>
• Select Account and enter Voi has to be set to "Yes" first.<br>
ecernaii:<br>
ecerciation:<br>
Heckeriation:<br>
Heckeriation:<br>
Heckeriation: and enter Voicemail access number in the Value field.<br>
Heckeriation:<br>
Althis option is not binding to the account and the milar to Speed Dial but it will dial based on the current active account. For example, if the phone is<br>ffhook and account 2 is active, it will call the configured Speed Dial number using account 2<br>for a series of DTMF digi • Similar to Speed Dial but it will dial based on the current active account. For example, if the phone is<br>
of throws and account 2 is active, it will call the configured Speed Dial number using account 2<br>
• Enter a ser • Similar to Speed Dial but it will dial based on the current active account. For example, if the phone is<br>
of motok and account 2 is active, it will call the configured Speed Dial number using account 2<br>
is but DTMF:<br> e Similar to Speed Dial but it will dial based on the current active account. For example, if the phone is<br>of librook and account 2 is active, it will call the configured Speed Dial number using account 2<br>but DTMF:<br>Finar t • Similar to Speed Dial but it will dial based on the current active account. For example, if the givone is affored a multicast and account and account and active it will est the configure the send Dial number using acco • Similar to Speed Duil but It will dial based on the current ectve account, For example, if the phone is<br>
offlook and account 2 is active, a will call the configured Speed Dial number using concernit?<br>
In lating the Val • Similar to Spendi Doblar it will disi hand on the carrier active account. For example, if the phone is officed and account of the call park extension is a counter of the call park extension in the Value field to be disi e Similar to Sovet Disi but it will disi based on the cument active excepts. For example, if they does in order of the Menu from the Menu from the Menu from the Menu from the Menu from the Menu from the Menu from the Menu similar to Speed Dial but it will dial based on the carrent sailve account. For example, if the phone is<br>efficient and the same of the sailve it will cell by example affects of the same of the phone is<br>of the same account • Sharine to display that state this first displayed on the externibution population to extend the first order of the first order of the first order of the Information population in the Core state of OTMT from the Core s IImitate to Sovec Olaritos: a will dial bosed on the current staire second. For example, if the place is infinite and including from the MPK buttons and CDMP distributions in the MPK buttons and CDMP distributions for conf e Gluide to Cased Star bust built and bustes of the comes; notine cocours; Coreanopte, Chine phonesis of the selection of the Message menuine in the Message menuine of the Message menuine in the Message menuine of the Mess imiter o Speed Star but will also taxed on the started star as control. The example if the street is the started for the started for the started for the started for the started for the started for the started for the start e Similar or Eguest Diel but to mini-like handel universal for according to the mini-like performance of the MPK Button to perform call for the desired on the destination of the destination of the destination of the destin

#### For example:

**Description** -> ou=video,ou=SZ,dc=grandstream,dc=com

#### **Value** -> sn=Li

**Conference:**

#### ● Allow user to set their Multi-Purpose Key to "Conference" mode to trigger a conference.

● By setting the extension number in the value box, the users will be able to activate a 3-way conference by simply press the assigned MPK button.

#### **Multicast Paging:**

#### **Call Log:**

extension.

#### **Monitored Call Park:**

call, and also monitor the parked call via Line Key's light.

#### **Menu:**

#### **Information:**

#### **Message:**

#### **Forward:**

During ringing press the button to perform the call forward.

![](_page_45_Picture_194.jpeg)

![](_page_46_Picture_241.jpeg)

blank. Also, this option is not binding to the account and the call will be returned based on the account with the last answered call.

call.

**Voicemail: Select Account and enter Voicemail: account and the Value field. Select Account and the Value field of the Value field of the Value field of the Value field of the Value field of the Value field of the Value fi** Call Return: The last answere collectors in collector in the yards of the simulation. The Value field should be lifted to the the last and the simulation of the the last answere call the simulation of the last answere call **Transfer:** Select Account and enter the number in the Value field to be transferred (blind transfer) during the **Call Park:** Select Account and enter the call park extension in the Value field to park/pick up the call.<br>**LDAP Search:** This option is to narrow the LDAP each scope. Enter the LDAP earsch base in the constrained Settings **LDAP Search:** This option is to narrow the LDAP search scope. Enter the LDAP search base in the Description field. It could be the same or different from the Base in LDAP configuration under Advanced<br>Settings. The Base in LDAP configuration will be used if the Description field is left blank. Enter the LDAP<br>Name/Numb Transfer: Select Account and enter the number in the Value field to be transferred (blind transfer) during the<br>call.<br>Call Park: Select Account and enter the call park extension in the Value field to park/pick up the call.<br> DTMF" has to be set to "Yes" first.<br>Voicemail: Select Account and enter Voicemail access number in the Value field.<br>Call Return: The last answered calls can be dialed out by using Call Return. The Value field should be lef DTMF" has to be set to "Yes" first.<br>Voicemail: Select Account and enter Voicemail access number in the Value field.<br>Call Return: The last answered calls can be dialed out by using Call Return. The Value field should be lef DTMF" has to be set to "Yes" first.<br>**Voicemail:** Select Account and enter Voicemail access number in the Value field.<br>**Call Return:** The last answered calls can be dialed out by using Call Return. The Value field should be DTMF" has to be set to "Yes" first.<br>**Volcemail:** Select Account and enter Voicemail access number in the Value field.<br>**Call Return:** The last answered calls can be dialed out by using Call Return. The Value field should be DTMF" has to be set to "Yes" first.<br>**Moleomal:** Select Account and enter Voicemail access number in the Value field<br>**Call Retur**: The last answered calls can be dialed out by using Call Return. The Value field should be le DTMF" has to be set to "Yes" first.<br>
Volcemail: Select Account and enter Volcemail access number in the Value field.<br>
Call Return: The last answered calls can be dialed out by using Call Return. The Value field should be l DTMF" has to be set to "Yes" frist.<br>Volcemall: Select Account and enter Volcemal access number in the Value field.<br>Call Return: The last answered calls can be dialed out by using Call Return. The Value field should be left DTMF" has to be set to "Yes" frist.<br>**Wolcemail:** Select Account and enter Voicemail access number in the Value field.<br>Call Return: The last answered calls can be dialed out by using Call Return. The Value field should be l DTMF" has to be set to "Yes" first.<br>Volcemall: Select Account and enter Volcemal access number in the Value field.<br>Call Return: The last answered calls can be dialed out by using Gall Return. The Value field should be left DTMF" has to be set to "Yes" frist.<br>**Voicemail:** Select Account and enter Voicemail access number in the Value field.<br>**Call Return:** The Isla maywered calls can be dialed out by using Call Return. The Value field should be DTMF" has to be set to "Yes" frist.<br>Volcemali: Select Account and enter Volcemali access number in the Value field.<br>Call Return: The last answered calls can be dialed out by using Call Return. The Value field of the MPK bu DTMF" has to be set to "Yes" first.<br>**Welcemail:** Select Account and enter Volcemail access number in the Value field. Welcemail Select Account and the Message: Select Account and enter the mumber of the use call Return. Th DTMF" has to be set to "Yes" first.<br>Violennalis Select Account and enter Voicennali access number in the Value field.<br>United field metallic field metallic configuration the dislociation of the using Calif Returned based on DTMF" has to be set to "Yes" first.<br>Volcemal Eselect Account and enter Volcemail access number in the Value field.<br>Toll Return: The last neswored coll, consided ont by dated out by using Coll Return. The Value field when t 071MF' has in the set in "We" first.<br>Whereas the configured first of the configure of the configured first of the configured configured configured configured configured configured configured configured configured configure OTMS" has to be eat to "Yes" first<br>Walk mail Rosecul Assomm and entir Victorial accors number in the Value field.<br>Walk mail Rosecul Assomm and entire chief configured continguing Call Institute, May in the second with<br>the OTMC has technologies and to "were first."<br>We configure an anomal scheme and continue to the property configuration to the MPK configuration to the MPK configuration to the MPK configuration to the MPK configuration to the Account to be a submorbited with the account of the system of the configured With the account Selection of the system of the account of the system of the system of the system of the system of the system of the configured W

For example:

Description -> ou=video,ou=SZ,dc=grandstream,dc=com

Value -> sn=Li

**Conference:** Allow user to set their Multi-Purpose Key to "Conference" mode to trigger a conference. By setting the extension number in the value box, the users will be able to activate a 3-way conference by simply press the assigned MPK button.

**Call Log:**

extension.

**Monitored Call Park:**

call, and also monitor the parked call via Line Key's light.

Field". During ringing press the button to perform the call forward.

#### **DND:**

#### **Redial:**

#### **Presence Eventlist:**

This option is similar to the Presence Watcher option but in this case the PBX collects the information from the phones and sends it out in one single notify message.

### **Note: The PBX server has to support this feature**.

### **Provision:**

Select this feature in order to make the phone trigger an instant provisioning **Opendoor:** Select this feature in order to make the phone trigger an open-door action in conjunction with a GDS37xx

#### **Multicast Listen Address:**

This feature sets up a multicast listening address for the IP Phone.

#### **Multicast Paging Address:**

This Feature sets up a Multicast paging address for paging purposes.

# **HTTP Command:**

This Feature sets up a call through an HTTP command **Call Flip:**

Call Flip with MPK is a feature that allows you to transfer an active call from one VoIP phone to another or to a different number using a programmable Multi-Purpose Key, ensuring a seamless transition.

![](_page_47_Picture_311.jpeg)

![](_page_48_Picture_204.jpeg)

![](_page_49_Picture_202.jpeg)

*Programmable Keys Page Definitions*

# **System Settings Page Definitions**

**System Settings → Time and Language Date and Time**

![](_page_50_Picture_223.jpeg)

![](_page_51_Picture_218.jpeg)

![](_page_52_Picture_197.jpeg)

![](_page_53_Picture_214.jpeg)

![](_page_54_Picture_212.jpeg)

![](_page_55_Picture_210.jpeg)

![](_page_56_Picture_208.jpeg)

![](_page_57_Picture_168.jpeg)

## **Maintenance Page Definitions**

![](_page_57_Picture_169.jpeg)

![](_page_58_Picture_219.jpeg)

![](_page_59_Picture_218.jpeg)

![](_page_60_Picture_205.jpeg)

![](_page_61_Picture_175.jpeg)

![](_page_62_Picture_166.jpeg)

![](_page_63_Picture_168.jpeg)

![](_page_64_Picture_178.jpeg)

![](_page_65_Picture_177.jpeg)

## **Application Page Definitions**

![](_page_65_Picture_178.jpeg)

![](_page_66_Picture_195.jpeg)

![](_page_67_Picture_216.jpeg)

![](_page_68_Picture_224.jpeg)

![](_page_69_Picture_224.jpeg)

![](_page_70_Picture_227.jpeg)

| <b>Contacts</b><br>Search<br>Auth   | Sets The password for the Searching HTTP/HTTPS server.                                                                                                    |
|-------------------------------------|----------------------------------------------------------------------------------------------------|
| Password                            |                                                                                                    |
|                                     | Configure contact search response syntax. Response syntax is mandatory. Enter a URL or response content to                                                                                                    |
|                                     | parse. If you enter a URL and click respond, the system automatically obtains the response content and result.<br>The format of response syntax is key:val[,key:val]. Each line displays one rule. The comma", "is a newline<br>character. |
|                                     | The key includes:<br>$\bullet$ success                                                                                                    |
|                                     | $\bullet$ reason<br>$\bullet$ counts                                                                                                    |
| <b>Contact</b><br>Search            | $\bullet$ total                                                                                                    |
| <b>Response</b><br><b>Syntax</b>    | $\bullet$ name<br>$\bullet$ company                                                                                                    |
|                                     | $\bullet$ department<br>$\bullet$ title                                                                                                    |
|                                     | $\bullet$ email<br>$\bullet$ firstName                                                                                                    |
|                                     | $\bullet$ lastName                                                                                                    |
|                                     | $\bullet$ extensionCompany<br>· extensionHome                                                                                                    |
|                                     | · extensionMobile                                                                                                    |
| <b>Application Page Definitions</b> |                                                                                                    |

*Application Page Definitions*

# **External Service Page Definitions**

![](_page_71_Picture_210.jpeg)
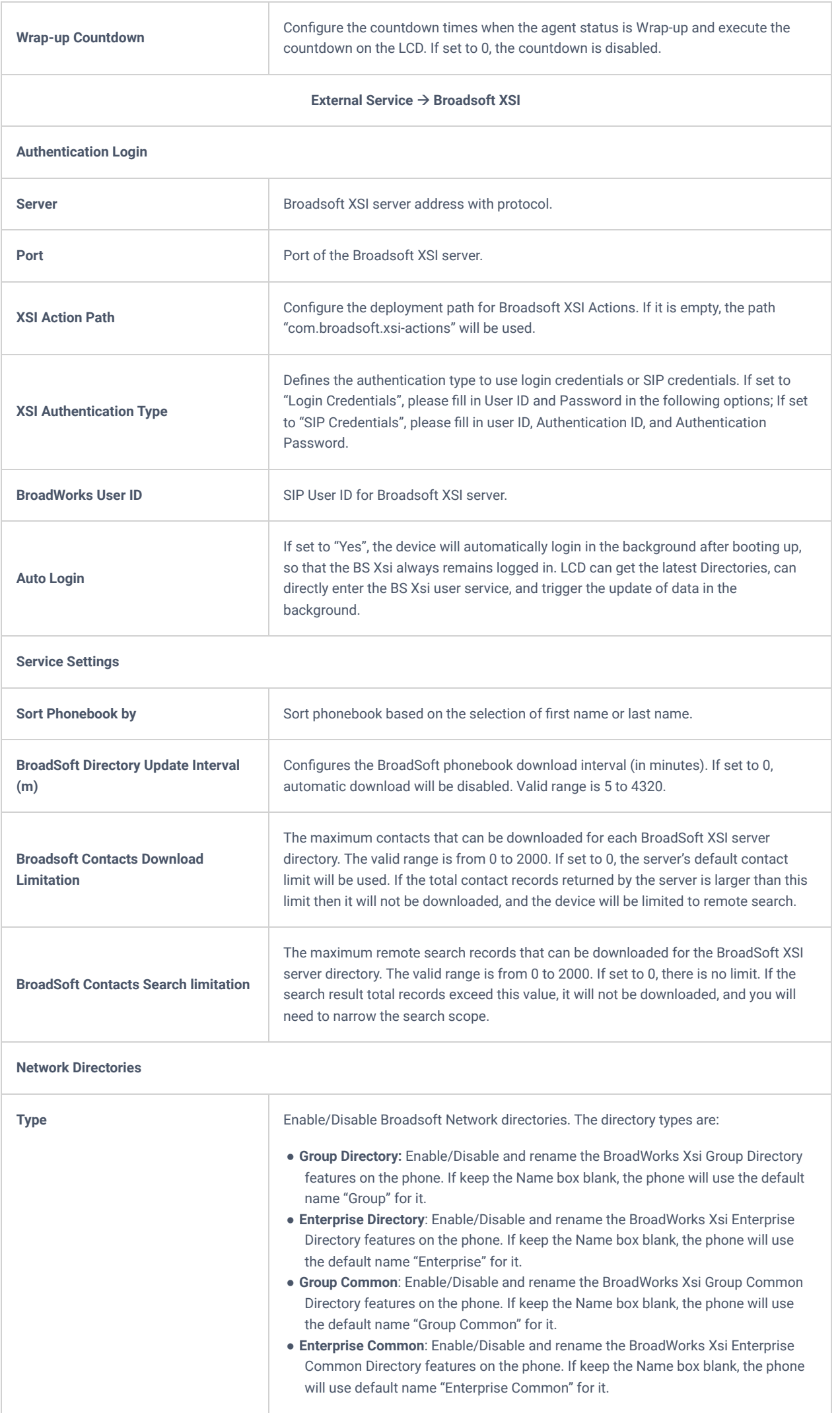

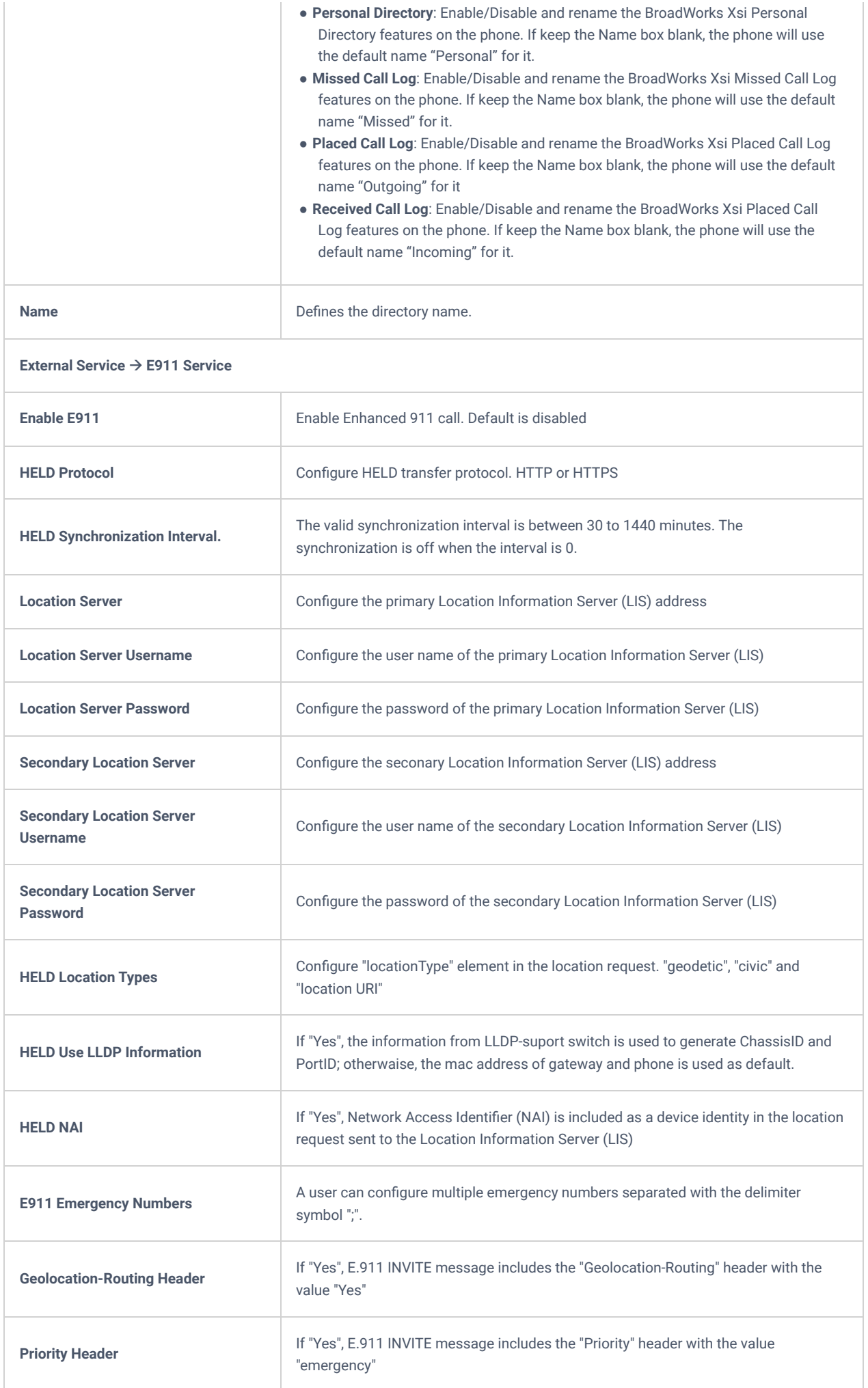

# **NAT SETTINGS**

If the devices are kept within a private network behind a firewall, we recommend using STUN Server. The following settings are useful in the STUN Server scenario:

## **STUN Server**

Under **Settings**→**General Settings**, enter a STUN Server IP (or FQDN) that you may have, or look up a free public STUN Server on the internet and enter it in this field. If using Public IP, keep this field blank.

## **Use Random Ports**

It is under **Settings**→**General Settings**. This setting depends on your network settings. When set to "Yes", it will force random generation of both the local SIP and RTP ports. This is usually necessary when multiple GRPs are behind the same NAT. If using a Public IP address, set this parameter to "No".

## **NAT Traversal**

It is under **Accounts X→Network Settings**. The default setting is "No". Enable the device to use NAT traversal when it is behind a firewall on a private network. Select Keep-Alive, Auto, STUN (with STUN server path configured too), or other options according to the network setting.

# **PACKET CAPTURE**

GRP260X is embedded with a packet capture function. The related options are under **Maintenance**→**System Diagnosis**→**Packet Capture**.

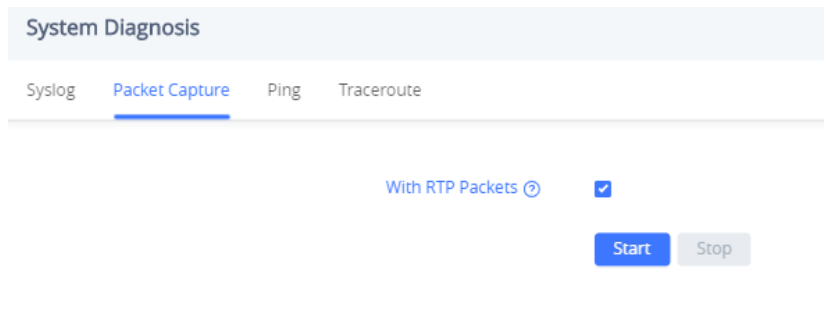

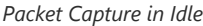

Users can also define whether RTP packets will be captured or not from the **With RTP Packets** option.

When the capture configuration is set, press the Start button to start packet capture. The Status will become RUNNING while capturing, as shown in Figure 7: Packet Capture when running. Press the **Stop** button to end the capture.

Press the Download button to download the capture file to your local PC. The capture file is in .pcap format.

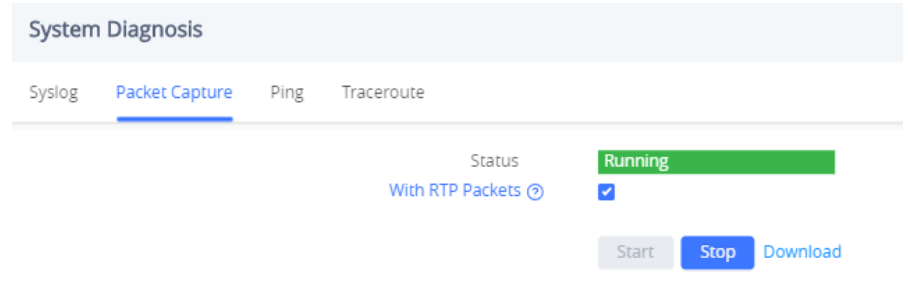

*Packet Capture when running*

## **Remote SSH capture**

Remote SSH capture is the process of remotely accessing and capturing network traffic on a target machine via a secure shell (SSH) connection.

When configured, The Remote SSH option will allow us to capture the network traffic that is flowing through the GRP260x IP phone. This allows us to inspect the traffic, analyze it, and potentially identify any security issues or anomalies, to do this on the Wireshark network analyzer, we will need to follow the below steps :

1. Enable SSH under System settings => Security settings => SSH Access

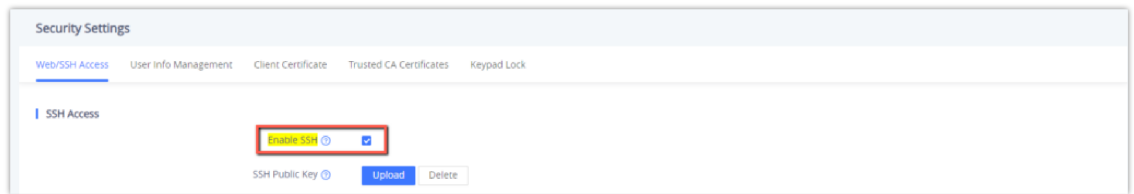

2. Enable the sshdump and ciscodump components when installing Wireshark.

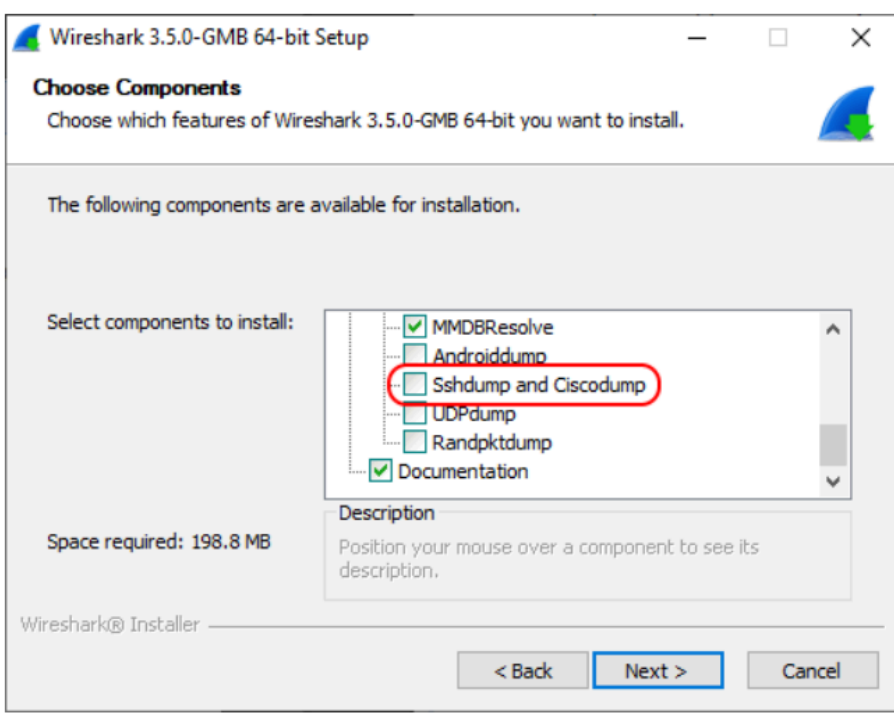

3. Once Wireshark is installed with the needed components, Launch the SSH remote capture configuration page, By clicking the icon shown below

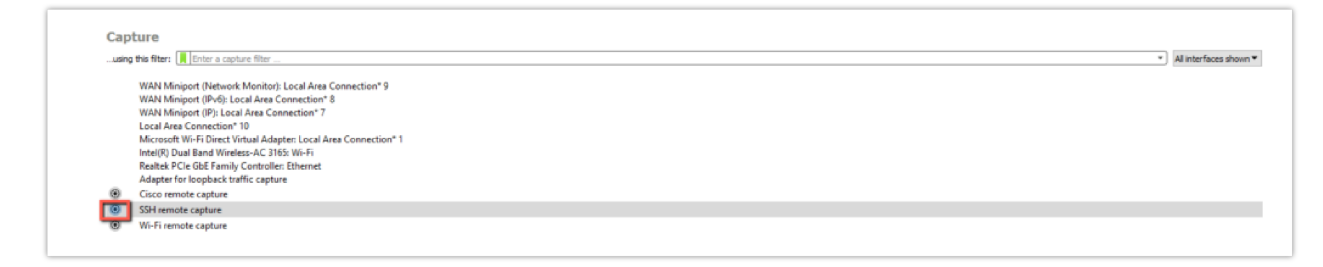

4. Define the SSH server address and port, which are the captured device IP address and port.

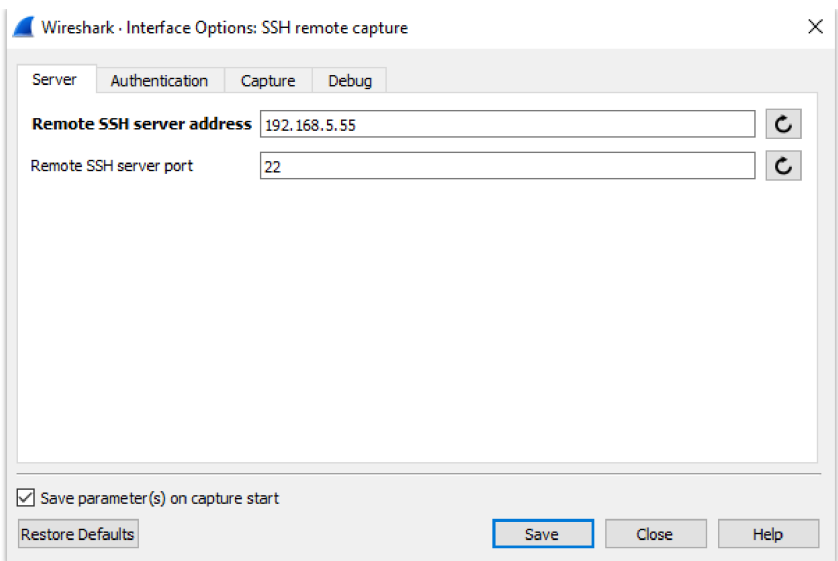

5. Authenticate using the credentials of the device's web UI.

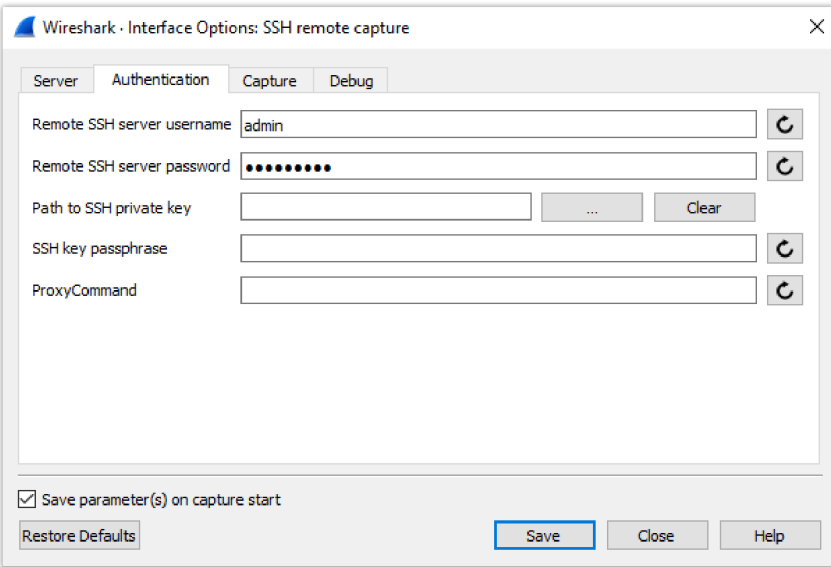

6. Set the remote capture command to other:pcap.

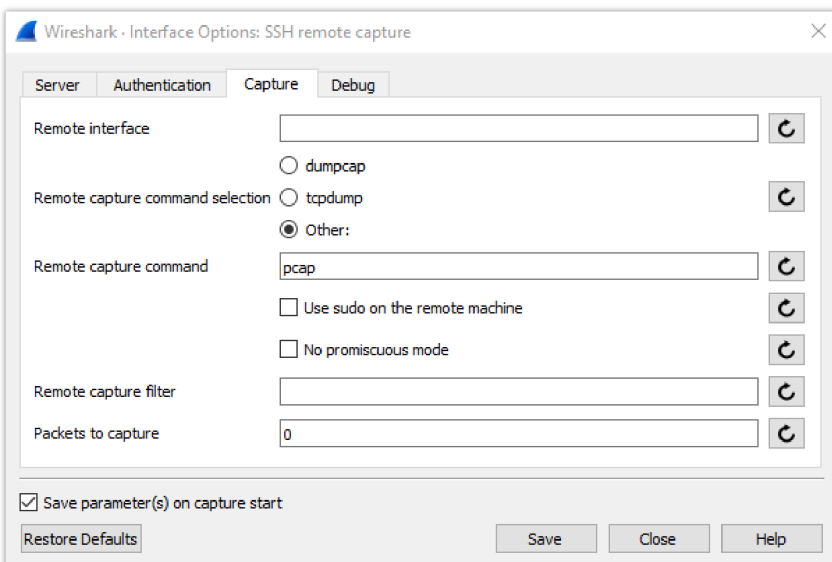

Once the steps are followed, an "SSH remote capture" option will be displayed on the main page of Wireshark, to start capturing, click on "SSH remote capture" as shown below

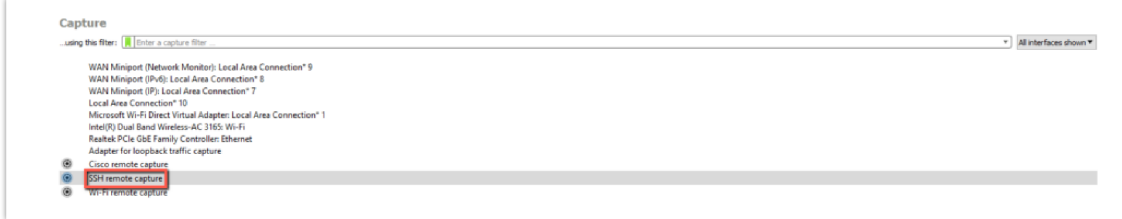

and when capturing a packet in the web UI of the grandstream IP phone it can be viewed and monitored on Wireshark software directly as shown in the example below:

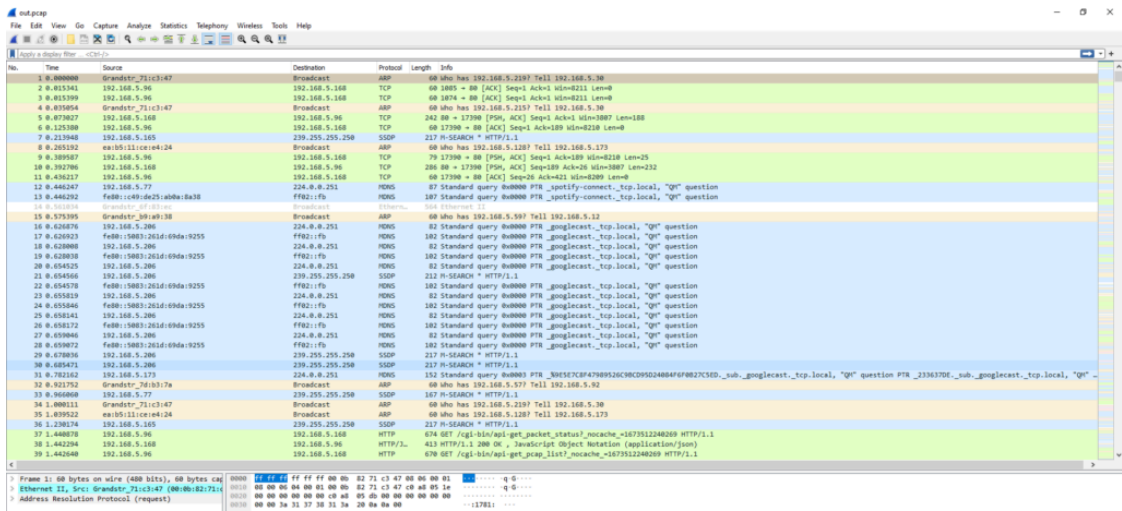

## **Note**

Please contact technical support for steps to decrypt encrypted captured packets.

# **UPGRADING AND PROVISIONING**

# **Unified Firmware**

The GRP2601 / GRP2601P / GRP2602 / GRP2602P /GRP2602W / GRP2603 / GRP2603P / GRP2604 / GRP2604P support unified firmware for all GRP260X models.

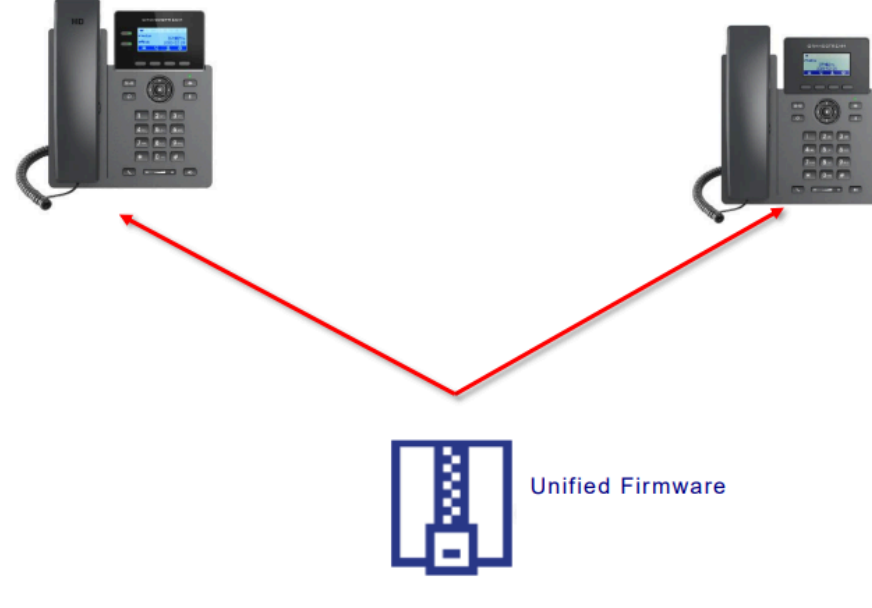

*GRP260X Unified Firmware*

# **Firmware Upgrade**

The GRP260X series can be upgraded via TFTP / FTP / FTPS / HTTP / HTTPS by configuring the URL/IP Address for the TFTP / HTTP / HTTPS / FTP / FTPS server and selecting a download method. Configure a valid URL for TFTP, FTP/FTPS, or HTTP/HTTPS, the server name can be FQDN or IP address.

## **Examples of valid URLs:**

firmware.grandstream.com/BETA

fw.mycompany.com

# **Upgrade via Web GUI**

Open a web browser on a PC and enter the IP address of the phone. Then, log in with the administrator username and password. Go to the Maintenance->Upgrade and Provisioning page, enter the IP address or the FQDN for the upgrade server in the "Firmware Server Path" field, and choose to upgrade via TFTP, HTTP/HTTPS, or FTP/FTPS. Update the change by clicking the "Save and apply" button. Then "Reboot" or power cycle the phone to update the new firmware.

When [upgrading starts, the screen will show the upgrading progress. When](http://www.grandstream.com/support/firmware) done you will see the phone restart again. Please do not interrupt or power cycle the phone when the upgrading process is on.

Firmware upgrading takes around 60 seconds in a controlled LAN or 5-10 minutes over the Internet. We recommend completing firmware upgrades in a controlled LAN environment whenever possible.

# **No Local [TFTP/FTP/HTTP](http://www.solarwinds.com/products/freetools/free_tftp_server.aspx) Servers**

For us[ers who would like to use remote up](https://pjo2.github.io/tftpd64/)grading without a local TFTP/FTP/HTTP server, Grandstream offers a NAT-friendly HTTP server. This enables users to download the latest software upgrades for their phones via this server. Please refer to the webpage:

## http://www.grandstream.com/support/firmware

Alternatively, users can download a free TFTP, FTP, or HTTP server and conduct a local firmware upgrade. A free window version TFTP server is available for download from:

## http://www.solarwinds.com/products/freetools/free\_tftp\_server.aspx

## http://tftpd32.jounin.net/.

Instructions for local firmware upgrade via TFTP:

- 1. Unzip the firmware files and put all of them in the root directory of the TFTP server.
- 2. Connect the PC running the TFTP server and the phone to the same LAN segment.
- 3. Launch the TFTP server and go to the File menu $\rightarrow$ Configure $\rightarrow$ Security to change the TFTP server's default setting from "Receive Only" to "Transmit Only" for the firmware upgrade.
- 4. Start the TFTP server and configure the TFTP server in the phone's web configuration interfac[e.](https://httpd.apache.org/)
- 5. Configure the Firmware Server Path to the IP address of the PC.
- 6. Update the changes and reboot the phone.

End users can also choose to download a free HTTP server from http://httpd.apache.org/ or use the Microsoft IIS web server.

# **Custom Ringtones Provisioning**

The custom ringtones can be provisioned from the link configured under the firmware server path, up to 6 ringtones can be customized. The phone will be looking for ringx.ogg as shown below, where x can be from 1 to 6:

- o Codec: must be Opus
- Frequency: 16K
- Audio Channel: Mono

# **Phone Provisioning**

## **Configuration File Download**

Grandstream SIP Devices can be configured via the Web Interface as well as via a Configuration File (binary or XML) through TFTP, FTP/FTPS, or HTTP/HTTPS. The "Config Server Path" is the TFTP, FTP/FTPS, or HTTP/HTTPS server path for the configuration file.

It needs to be set to a valid URL, either an FQDN or IP address format. The "Config Server Path" can be the same or different from the "Firmware Server Path".

A configuration parameter is associated with each field on the web configuration page. A parameter consists of a Capital letter P and 2 to 5-digit numeric numbers. i.e., P2 is associated with the "New Password" in the **Web GUISystem Settings→Security Settings → User Info Management → Admin Password. For a detailed parameter list, please refer to** the corresponding configuration template.

When the GRP260x series boots up or reboots, it will issue a request to download an XML file named "cfgxxxxxxxxxxxx.xml", where "xxxxxxxxxxxxx" is the MAC address of the phone, i.e., "cfg000b820102ab" and "cfg000b820102ab.xml". If the download of the "cfgxxxxxxxxxxxx.xml" file is not successfully followed by a configuration file named "cfgxxxxxxxxxxxx", the phone will issue a request to download a specific model configuration file "cfg<model>.xml", where <model> is the phone model, i.e., "cfggrp2601.xml" for the GRP2601, "cfgrp2602" for the GRP2602, "cfgrp2603" for the GRP2603 and "cfgrp2604" for the GRP2604. If this file is not available, the phone will issue a request to download the generic "cfg.xml" file. The configuration file name should be in lowercase letters, If not found, the phone will request a file named "dev[MacAddress].cfg" where "MacAddress" is the MAC address of the device, With this provisioning file, users can provision the device with both P-values and aliases.

> download http://fm.grandstream.com/gs/cfgc074ad224d4a.xml (No error)\n download http://fm.grandstream.com/gs/cfgc074ad224d4a (No error)\n download http://fm.grandstream.com/gs/cfggrp2601.xml (No error)\n download http://fm.grandstream.com/gs/cfg.xml (No error)\n download http://fm.grandstream.com/gs/devc074ad224d4a.cfg (No error)\n download https://fm.grandstream.com/gs/cfgc074ad224d4a.xml (No error)\n download https://fm.grandstream.com/gs/cfgc074ad224d4a (No error)\n download https://fm.grandstream.com/gs/cfggrp2601.xml (No error)\n download https://fm.grandstream.com/gs/cfg.xml (No error)\n download https://fm.grandstream.com/gs/devc074ad224d4a.cfg (No error)\n

> > *Config File Download*

#### **Note: (attempt to download the config file again)**

When doing provision on the phone, if your first config file contains p-values listed below, the phone will try to download the potential second cfg.xml file and apply the second file without rebooting. Maximum 3 extra attempts.

Those P-values are:

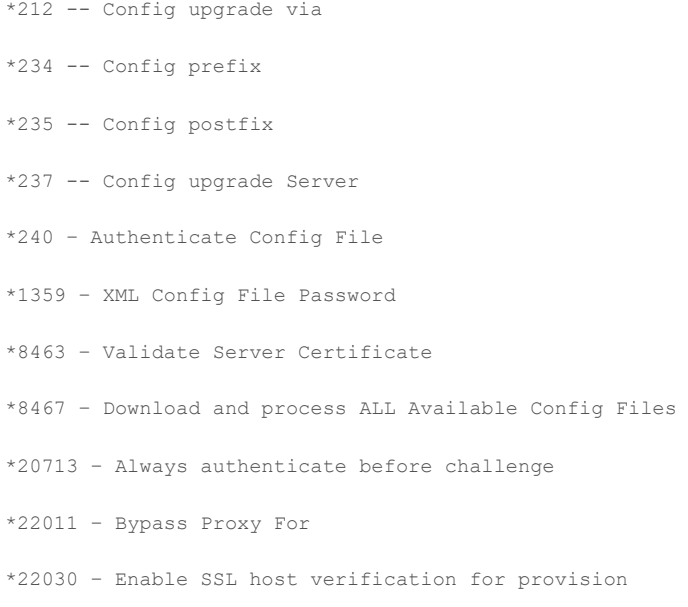

## **Note: (P-values that trigger Auto-Provision)**

If the p-values listed below are changed while managing configuration on web UI or LCD, the provisioning process will be triggered:

- \* 192 -- Firmware upgrade server
- \* 232 -- Firmware prefix
- \* 233 -- Firmware postfix
- \* 6767 -- Firmware Upgrade Via
- \* 6768 -- Firmware HTTP/HTTPS Username
- \* 6769 -- Firmware HTTP/HTTPS Password
- \* 237 -- Config upgrade Server
- \* 212 -- Config upgrade via
- \* 234 -- Config prefix
- \* 235 -- Config postfix
- \* 1360 -- Config HTTP/HTTPS username
- \* 1361 -- Config HTTP/HTTPS password.

## **Note**

P-Value that forces reboot when changes are applied by downloading the config file

When P-value 22421 (or alias "provision.config.forceReboot") is set to 1 in the config file, the phone will need to reboot if any change is applied by downloading the config file. Specifically following the process below:

## **First-time download:**

1. Phone downloaded a config file (in any supported format) with P22421 set to 1 included.

- 2. Phone found there is change(s) compared with the current setting on the phone (Any valid P-value change, no matter if it does need a reboot to apply or not).
- 3. The phone will update to the new setting (will not save P22421 itself) and will go into the normal reboot process (e.g.: if there is an active call, the phone will wait until it is finished)

## **Second-time download:**

- 1. After reboot, the phone may download the same config file again (if the config file path did not change).
- 2. Phone checked the config file and found no P-value needed to be updated.
- 3. The phone will not reboot again.

## **Note: (Certificates and keys provisioning)**

Users can configure the phone to get all the needed certificates during boot up. Instead of putting the certificate/key content in the text directly from the Web interface or uploading them manually, they can choose to provision them from the configuration file by putting the URL in the P-value field of each certificate and/or key. (e.g., http://ProvisionServer\_address/SIP-TLS-Certificate.pem) The phone will then process the URL, search for the appropriate certificate/Key file, download it, and then apply it to the phone.

| <b>HTTP</b> | GET /SIP-TLS-Private-Key.key HTTP/1.1      |
|-------------|--------------------------------------------|
| <b>HTTP</b> | HTTP/1.1 200 OK (application/octet-stream) |
| <b>HTTP</b> | GET /SIP-TLS-Certificate.pem HTTP/1.1      |
| <b>HTTP</b> | HTTP/1.1 200 OK (application/octet-stream) |
| <b>HTTP</b> | GET /Trusted-certificate-1.crt HTTP/1.1    |
| <b>HTTP</b> | HTTP/1.1 200 OK (application/octet-stream) |
| <b>HTTP</b> | GET /Trusted-certificate-2.crt HTTP/1.1    |
| <b>HTTP</b> | HTTP/1.1 200 OK (application/octet-stream) |
| <b>HTTP</b> | GET /Trusted-certificate-3.crt HTTP/1.1    |
| <b>HTTP</b> | HTTP/1.1 200 OK (application/octet-stream) |
| <b>HTTP</b> | GET /Trusted-certificate-4.crt HTTP/1.1    |
| <b>HTTP</b> | HTTP/1.1 200 OK (application/octet-stream) |
| <b>HTTP</b> | GET /Trusted-certificate-5.crt HTTP/1.1    |
| <b>HTTP</b> | HTTP/1.1 200 OK (application/octet-stream) |
| <b>HTTP</b> | GET /Trusted-certificate-6.crt HTTP/1.1    |
| <b>HTTP</b> | HTTP/1.1 200 OK (application/octet-stream) |
| <b>HTTP</b> | GET /OpenVPN-CA.crt HTTP/1.1               |
| <b>HTTP</b> | HTTP/1.1 200 OK (application/octet-stream) |
| <b>HTTP</b> | GET /OpenVPN-Certificate.pem HTTP/1.1      |
| <b>HTTP</b> | HTTP/1.1 200 OK (application/octet-stream) |
| <b>HTTP</b> | GET /OpenVPN-Key.key HTTP/1.1              |
| <b>HTTP</b> | HTTP/1.1 200 OK (application/octet-stream) |

*Certificates Files Download*

For more details on XML provisioning, please refer to:

https://documentation.grandstream.com/knowledge-base/sip-device-provisioning-guide/

## **No Touch Provisioning**

After the phone sends, the config file request to the Broadsoft provisioning server via HTTP/HTTPS, if the provisioning server responds "401 Unauthorized" asking for authentication, the phone's LCD will prompt a window for the user to enter username and password. Once the correct username and password are entered, the phone will send the config file request again with authentication. Then the phone will receive the config file to download and get provisioned automatically.

Besides manually entering the username and password in the LCD prompt, users can save the login credentials for the provisioning process as well. The username and password configuration are under the phone's Web UI->Maintenance->Upgrade and provisioning page: "HTTP/HTTPS Username" and "HTTP/HTTPS Password". If the saved username and password are correct, the login window will be skipped. Otherwise, the login window will be popped up to prompt users to enter the correct username and password again.

#### **Note**

Starting from firmware version 1.0.3.83, the option to display an upgrade prompt on the LCD screensaver page was added

# **RESTORE FACTORY DEFAULT SETTINGS**

#### **Warning**

Restoring the Factory Default Settings will delete all configuration information on the phone. Please backup or print all the settings before you restore them to the factory default settings. Grandstream is not responsible for restoring lost parameters and cannot connect your device to your VoIP service provider.

Restore Factory Settings using the LCD menu

Please follow the instructions below to reset the phone:

- 1. Press the MENU button to bring up the keypad configuration menu.
- 2. Navigate to Settings  $\rightarrow$  Advanced Settings.
- 3. Select "Factory Reset".
- 4. A warning window will pop out to make sure a reset is requested and confirmed.

Press the "Yes" Softkey to confirm and the phone will reboot, or "No" Softkey to cancel the Reset.

Restore to Factory Default via Web GUI

- 1. Login GRP2601/GRP2602/GRP2603/GRP2604 Web GUI.
- 2. Navigate to Maintenance  $\rightarrow$  Upgrade and provision  $\rightarrow$  Advanced Settings  $\rightarrow$  Factory reset.
- 3. Press on **the Start** Button situated against the Factory reset option

Click "OK" to confirm and the phone will reboot, or "Cancel" to cancel the Reset.

# **CHANGE LOG**

This section documents significant changes from previous versions of user manuals for GRP260X. Only major new features or major document updates are listed here. Minor updates for corrections or editing are not documented here.

## **Firmware Version 1.0.5.46**

- o Improved Maximum group number in Contacts to 128 [Add contact]
- o Improved Maximum XML remote phone book number to 5 [Remote Phonebook]
- o Added the ability to disable the call recording indicator [Enable the Indicator in Recording]
- Added Support to disable local DTMF tone on the dialing page. [Enable Local Dialing DTMF Tone in Speaker Mode]
- o Added Support to do direct SIP URI calls with VPK/MPK [SIP URI]
- o Added Support of valid hostname for sip uri dialing [Hostname]

## **Firmware Version 1.0.5.38**

- o Added support to configure static DNS SRV records. [Static DNS Cache]
- o Added support for codec G.726-16/24/40. [Preferred Vocoder]
- o Added support to disable the Headset key for the option "Headset Key Mode". [Headset Key Mode]
- o Added ability to enable/disable incoming call indicator. [Enable Incoming Call Indicator]
- o Added ability to transfer to VM Feature code. [Transfer to VM feature code]
- Added support for the feature "VPK PAGING AUTO RETURN TIMEOUT(S)". [VPK Paging Auto Return Timeout(s)]
- o Added Support to send syslog debug messages after factory reset. [MAINTAIN SYSTEM LOG INFO AFTER FACTORY RESET]

## **Firmware Version 1.0.5.26**

o Increased work field maximum length in Contact to 128. [Work Field]

o Improved Device to use the same server/port that is used for SIP registration to process XR reports.[VQ RTCP-XR Session Report]

## **Firmware Version 1.0.5.25**

- o Added Serial under display on Web UI System Info page. [Serial Number]
- Added Support of multicast timer. [Multicast Call Timeout]

#### **Firmware Version 1.0.5.19**

- o Added Support to hide LCD pop-up options. [HIDE POP-UP OPTIONS]
- Added Support of MPK/VPK mode HTTP command. [HTTP Command]
- o Added Support of MPK/VPK mode Call Flip. [Call Flip]
- Updated VPK Value name max length to 256. [Label]
- o Added Support of Trusted Domain Name List. [TRUSTED DOMAIN NAME LIST]
- o Added Support for Phonebook Matching. [PHONEBOOK MATCHING]
- o Added Support of Virtual Extension Board. [Virtual Extension]
- Added Support of Exty App for the option Auto Provision List Starting Point. [Auto Provision List Starting Point]
- o Added Support to configure SSH port. [SSH PORT]
- o Added Support for Online Contacts. [ONLINE CONTACTS]
- o Added Support of TLS 1.3 for Client Certificate. [Minimum TLS Version]
- o Added Support for In-call Contact Info Display. [IN-CALL CONTACT INFO DISPLAY]
- o Added Support to play the ringtone contained in Alert-Info sent from the server. [Match Incoming Caller ID]

#### **Firmware Version 1.0.3.98**

- Added Support to stop Packet Capture automatically after reaching the design's upper limit. [Packet Capture Data Coverage]
- Added Support to allow adding protocol header in Config Server Path field (Eg:https://) and ignore "Upgrade Via" [Config Server Path]
- Added Support to display recording indicator when a call is recorded [ENABLE THE INDICATOR IN RECORDING]
- o Added Support to adjust Inbound DTMF Volume [INBOUND DTMF VOLUME]
- o Added Support of VBeT EHS headset type. [Headset Type]
- o Added Support for multiple departments for the remote phonebook. [Remote phonebook]
- Added "XML Help Document" link for "Download Device Configuration (XML)" config file.[Download Device Configuration (XML)]
- Added Support to modify the speed dial custom softkey icon. [Speed dial custom softkey]
- Updated the timezone for Mexico. [Time Zone]
- o Added Support to stream a ringtone based on a remote URL. [Match Incoming Caller ID]

#### **Firmware Version 1.0.3.87**

o Added Support of Public Mode Timeout. [Public Mode Timeout]

#### **Firmware Version 1.0.3.86**

- o Improved Web UI displays for Deep energy-saving duration.
- Added warning message for invalid custom certificate uploading. [Custom Certificate]
- o Added MPK configuration and installation tutorial video link on web UI [MPK Configuration and Installation]
- o Removed ChaCha20-Poly1305 algorithm from OpenVPN® Cipher Method dropdown list [OpenVPN® Cipher Method]
- Added Support to enable UCM LDAP Auto-config Feature on LCD [UCM LDAP AUTO-CONFIG FEATURE ON LCD]
- Added support for Remote SSH capture. [Remote SSH Capture]

#### **Firmware Version 1.0.3.83**

- o Improved Arabic and Hebrew web UI display languages.
- Added Support to display the QR code of its SSID to share with cellphones (GRP2602W) [Connecting the GRP260X]
- Added Support to dial BLF number with dial plan prefix when pressing the BLF key. [Account Page Definitions]
- o Added Support For Energy Saving. [ENERGY SAVING]
- o Added Support for the Total Number of Custom Ringtone Update. [Total number of Custom Ringtone Update]
- Removed Call Waiting Tone Gain from Ringtone Settings.[Phone Settings Page Definitions]
- o Added Support to synchronize time via sip header when the NTP server is not configured. [Time and Language]
- Added Support to clear user data if a different user logs in. [Clean User Data While Different Users Log In]
- o Updated "Enable Busy Tone on Remote Disconnect" default value to Yes.[Call Settings].
- o Added Scheduled Tasks Maintenance Option. [Maintenance Page Definitions]
- o Added Display Report in Voice Monitoring. [Maintenance Page Definitions]
- o Updated Customized softkey icons. [Programmable Keys Settings]
- o Added Error prompt if configured idle LCD brightness is greater than active LCD brightness. [Energy Saving Master Control]
- Added Support to display upgrade prompt on LCD screensaver page.

## **Firmware Version 1.0.3.72**

- o Added Support to adjust call tone volume [System Settings Page Definitions]
- Added Support to disable speaker phone [Phone Settings Page Definitions]
- o Added Support of OpenVPN® Client Key Password [Network Settings Page Definitions]
- o Added Support to customize Early media response [Account Page Definitions]

## **Firmware Version 1.0.3.70**

o Added Support for Weak Cipher Suites. [System Settings Page Definitions]

#### **Firmware Version 1.0.3.63**

- Added Support of E911 Service [External Service Page Defintions]
- Added Support of Zoom E911 X-switch-info SIP Header
- Added Support of SIP Intercom config on the Web UI

#### **Firmware Version 1.0.3.59**

- o Improved device web UI display strings.
- Added support to configure the CA Signature Algorithm. [System Settings Page Definitions]
- Added display of "Device Individual Certificate" in web UI under System Info.

#### **Firmware Version 1.0.3.57**

- o Added support of Input Method for Contacts and LDAP. [System Settings Page Definitions]
- Added support to set distinctive ringtones based on alert-info syntax.

## **Firmware Version 1.0.3.51**

o Added Support for the LDAP filter used for email lookups [Application Page Definitions]

## **Firmware Version 1.0.3.44**

- o Added support to adjust the speaker ring volume. [System Settings Page Definitions]
- o Added support of an alert tone when a multicast paging is received.

### **Firmware Version 1.0.3.42**

- Added support to access the Wi-Fi network settings on the GRP2602W LCD when the device is in the Constraint Mode. [System Settings Page Definitions]
- o Added support to configure UCM user SIP password. [Account Page Definitions]
- Added support to disable the mute key in the call feature. [Phone Settings Page Definitions]
- Added support of TCP Keep-alive for the TCP connection between the terminal and the SIP server. [Account Page Definitions]
- o Added support of RTCP Keep-alive method. [Account Page Definitions]
- o Added support of RTP Keep-alive method. [Account Page Definitions]

#### **Firmware Version 1.0.3.31**

- Added ability to configure programmable keys via LCD. [Programmable Keys Page Definition]
- o Added support of Rport (RFC3581). [Account Page Definitions]
- o Added ability to enable DND from web UI. [Phone Settings Page Definitions]
- o Added ability to remove password requirement during factory reset. [System Settings Page Definitions]

#### **Firmware Version 1.0.3.18**

- o Added Support of XML Application [XML Application]
- o Added Support of Call Forward Always feature [Call Forward Always]
- o Added Support of Show SIP Error Response feature [Show SIP Error Response]
- o Added Support of Enable Hook Switch feature [Enable Hook Switch]
- Added Support of Contact Source Priority feature [Contact Source Priority]
- o Added Support of Direct IP Call [Enable Direct IP Call]
- o Added Support of Use Quick IP Call Mode [Use Quick IP Call Mode]
- Added Support of Predictive Dialing Feature [Predictive Dialing Feature]
- o Added Support of Predictive Dialing Source [Predictive Dialing Source]
- o Added Support of On-hook Dial Barging feature [Onhook Dial Barging]
- o Added Support of Auto Redial feature [Auto Redial]
- Added Support of Call Completion Service [Enable Call Completion Service]
- o Added Support of Incoming Call Popup feature [Incoming Call Popup]
- o Added Support of Missed Call Notification feature [Missed Call Notification]
- o Added Support of Call Waiting Tone [CALL WAITING TONE]
- o Added Support of In-call DTMF Display [In-Call DTMF Display]
- o Added Support of Show on Hold Duration feature [Show On Hold Duration]
- o Added Support of Auto Unmute feature [Enable Auto Unmute]
- Added Support of Busy Tone on Remote Disconnect feature [Enable busy tone remote disconnect]
- o Added Support for enabling or disabling transfer function [Enable Transfer]
- o Added Support of Attended Transfer Mode [Attended transfer mode]
- Added Support for enabling or disabling conference function [Enable Conference]
- o Added Support of Hold Call Before Adding Conferee feature [Hold Call Before Adding Conferee ]
- o Added Support of Hidden Number Plan [Hidden Number Plan]
- o Added Support of Warning tone [Enable warning Tone]
- Added Support of Group listening with handset/speaker [Group Listen with handset][Group Listen with Speaker]
- o Added Support of multiple retries for the device to send requests to the server [Max Number Of Sip Request Retries]
- o Added Support of Failback Expiration time [Failback Expiration]

## **Firmware Version 1.0.1.57**

- Added System time zone display in web UI. [System Time-Zone]
- Added Support of [Recommend Time Zone]

## **Firmware Version 1.0.1.50**

- Added ability to Use Route Set in NOTIFY. [USE ROUTE SET IN NOTIFY]
- o Added support for Auto Answer Numbers. [AUTO ANSWER NUMBERS]
- Added support for configuring the number to be dialed as DTMF using the TRANSFER button.

## [IN-CALL DIAL NUMBER ON PRESSING TRANSFER KEY]

- o Added Multicast Paging mode for MPKs on GRP2604/P. [MULTICAST PAGING MPK]
- o Added ability to configure VPKs. [VPK]
- o Added ability to use up to 3 XML Phonebook URLs. [Remote Phonebook]

#### **Firmware Version 1.0.1.41**

- o Added VLAN tag settings on the device LCD menu. [Figure 5: GRP260x LCD settings]
- Added support for Line LED color scheme. [Line LED Color Scheme]
- Added support to force a reboot after provisioning by P-values. [P-value 22421]
- Added support to configure remaining accounts with a SIP account when the public mode is enabled. [Allow Multiple Accounts]
- $\circ$  Added support of the dial now option in the dial plan types. [Type]
- Added support to set up a Forward Always softkey on the idle screen. [Custom Softkey Layout]
- Added support of "Ring for call waiting". [Ring for Call Waiting]

## **Firmware Version 1.0.1.36**

Added Greek language support. [Multi-language]

## **Firmware Version 1.0.1.18**

This is the initial version.

## **COPYRIGHT**

©2023 Grandstream Networks, Inc. https://www.grandstream.com

All rights reserved. Information in this document is subject to change without notice. Reproduction or transmittal of the entire or any part, in any form or by any means, electronic or print, for any purpose without the express written permission of Grandstream Networks, Inc. is not permitted.

Grandstream is a registered trademark and the Grandstream logo is the trademark of Grandstream Networks, Inc. in the United States, Europe, and other countries.

## **CAUTION**

Changes or modifications to this product not expressly approved by Grandstream, or operation of this product in any way other than as detailed by this guide could void your manufacturer warranty.

## **WARNING**

Please do not use a different power adaptor with devices as it may cause damage to the products and void the manufacturer's warranty.

#### **CERTIFICATION**

#### **U.S. FCC Part 68 Regulatory Information**

This equipment complies with Part 68 of the FCC rules. Located on the equipment is a label that contains, among other information, the ACTA registration number and ringer equivalence number (REN). If requested, this information must be provided to the telephone company.

The REN is used to determine the quantity of devices which may be connected to the telephone line. Excessive REN's on the telephone line may result in the devices not ringing in response to an incoming call. In most, but not all areas, the sum of the REN's should not exceed five (5.0). To be certain of the number of devices that may be connected to the line, as determined by the total REN's contact the telephone company to determine the maximum REN for the calling area.

This equipment cannot be used on the telephone company-provided coin service. Connection to Party Line Service is subject to State Tariffs.

If this equipment causes harm to the telephone network, the telephone company will notify you in advance that temporary discontinuance of service may be required. If advance notice is not practical, the telephone company will notify the customer as soon as possible. Also, you will be advised of your right the file a complaint with the FCC if you believe it is necessary.

The telephone company may make changes in its facilities, equipment, operations, or procedures that could affect the operation of the equipment. If this happens, the telephone company will provide advance notice in order for you to make the necessary modifications in order to maintain uninterrupted service.

If any trouble experienced with this equipment, please contact (Agent in the US):

**Company Name:** Grandstream Networks, Inc.

**Address:** 126 Brookline Ave, 3rd Floor Boston, MA 02215, USA

**Tel:** 1-617-5669300

**Fax:** 1-617-2491987

If the trouble is causing harm to the telephone network, the telephone company may request you to remove the equipment from the network until the problem is resolved.

This equipment uses the following USOC jacks: RJ45C.

It is recommended that the customer install an AC surge arrester in the AC outlet to which this device is connected. This is to avoid damaging the equipment caused by local lightning strikes and other electrical surges.

Since this device has the HAC function, the earpiece is easy to absorb small, please take care to avoid scratching.

## **U.S. FCC Part 15 Regulatory Information**

This device complies with part 15 of the FCC Rules. Operation is subject to the following two conditions:

(1) This device may not cause harmful interference, and (2) this device must accept any interference received, including interference that may cause undesired operation.

Any Changes or modifications not expressly approved by the party responsible for compliance could void the user's authority to operate the equipment.

**Note:** This equipment has been tested and found to comply with the limits for a Class B digital device, pursuant to part 15 of the FCC Rules. These limits are designed to provide reasonable protection against harmful interference in a residential installation. This equipment generates, uses, and can radiate radio

Frequency energy and, if not installed and used in accordance with the instructions, may cause harmful interference to radio communications. However, there is no guarantee that interference will not occur in a particular installation. If this equipment does cause harmful interference to radio or television reception, which can be determined by turning the equipment off and on, the user is encouraged to try to correct the interference by one or more of the following measures:

- o Reorient or relocate the receiving antenna.
- o Increase the separation between the equipment and receiver.
- Connect the equipment into an outlet on a circuit different from that to which the receiver is connected.
- Consult the dealer or an experienced radio/TV technician for help.

This equipment complies with FCC radiation exposure limits set forth for an uncontrolled environment. This equipment should be installed and operated with minimum distance 20cm between the radiator& your body. This transmitter must not be colocate[d or operating in conjunction with any other antenna or transmitter.](https://www.grandstream.com/support/resources/)

## **Caution: Exposure to Radio Frequency Radiation**

This equipment complies with EU radiation exposure limits set forth for an uncontrolled environment. This equipment should be installed and operated with minimum distance of 20 cm between the radiator and your body.

## **CE Authentication**

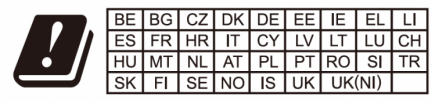

In the UK and EU member states, operation of 5150-5350 MHz is restricted to indoor use only.

Hereby, Grandstream Networks, Inc. declares that the radio equipment GRP2602W are in compliance with Directive 2014/53/EU.

The full text of the EU declaration of conformity is available at the following internet address:

https://www.grandstream.com/support/resources/

## **GNU GPL [INFORMATION](https://documentation.grandstream.com/knowledge-base/grp260x-series-administration-guide/?hkb-redirect&nonce=fb7d368573&check=5lsno&redirect=helpdesk.grandstream.com&otype=ht_kb_article&oid=85031&source=widget)**

GRP260x firmware contains third-party software licensed under the GNU General Public License (GPL). Grandstream uses software under the specific terms of the GPL. Please see the GNU General Public License (GPL) for the exact terms and conditions of the license.

Grandstream GNU GPL-related source code can be downloaded from the Grandstream website from: https://www.grandstream.com/legal/open-source-software

#### **Need Support?**

Can't find the answer you're looking for? Don't worry we're here to help!

CONTACT SUPPORT